# Applications with tutorials

# 01 - Intercepts processing in grey levels of Adamello Batholith images

- 02 SPO basic processing of classified images
- 03 SPO processing of one classified norite of the Bushveld
- 04 Intercepts processing in greyscale and classified images of Rooi Rand dykes
- 05 Intercepts processing in grey levels of faults and lineaments

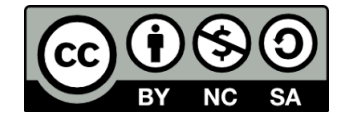

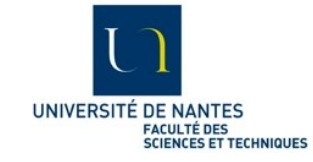

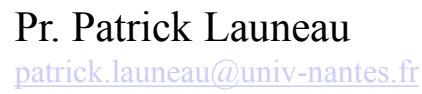

This work is licensed under a [Creative Commons Attribution-NonCommercial-ShareAlike 4.0 International License](http://creativecommons.org/licenses/by-nc-sa/4.0/).

This application of the intercepts method in grey levels to the Adamello Batholith use one of the sites of Anne Schöpa thesis used in the following publication.

Schöpa A., D. Floess, M. de Saint Blanquat. C. Annen, P. Launeau (2015) "The relation between magnetite and silicate fabric in granitoids of the Adamello Batholith". Tectonophysics 642 1–15.

It is a step by step tutorial of Intercepts2003 and Ellipsoid2003 programs from 2D image orientation to 3D ellipsoid calculation with precious warning on false interpretations.

The site 11AS11 is a tonalite made of dark hornblende, intermediate grey quartz and white plagioclase presenting local heterogeneity well explain by the comparison of large field image analyses with small block sample section analyses.

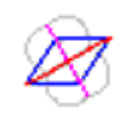

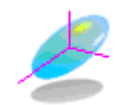

This image displays all necessary information:

- Sample number  $11 +$  section label A. See 11AS11 site location in Schöpa et al (2015).
- Scale in cm
- Strike X (N 164) of the image plane perpendicular to the camera lens constituting the axis Z
- Dip Y (18) taken in the direction  $X + 90$  (W) With angle in degrees.

The strike of 164 degrees from the N, dipping towards the W with an angle of 18 degrees becomes in the right hand rule, clockwise orientation system  $\phi / \theta$  : 164 / 18

For image analysis purpose, it is necessary to complete the orientation with the indication that Y is at  $+90$  of X.

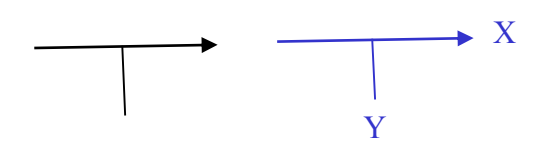

164 W 18 =  $164 / 18$  Y dip at +90 of X on normal plane

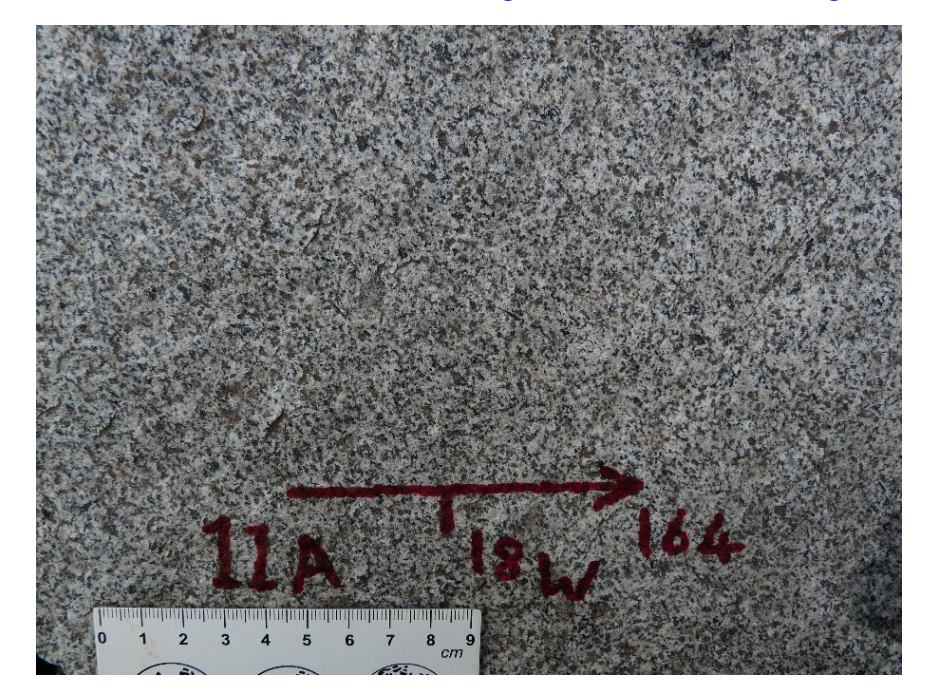

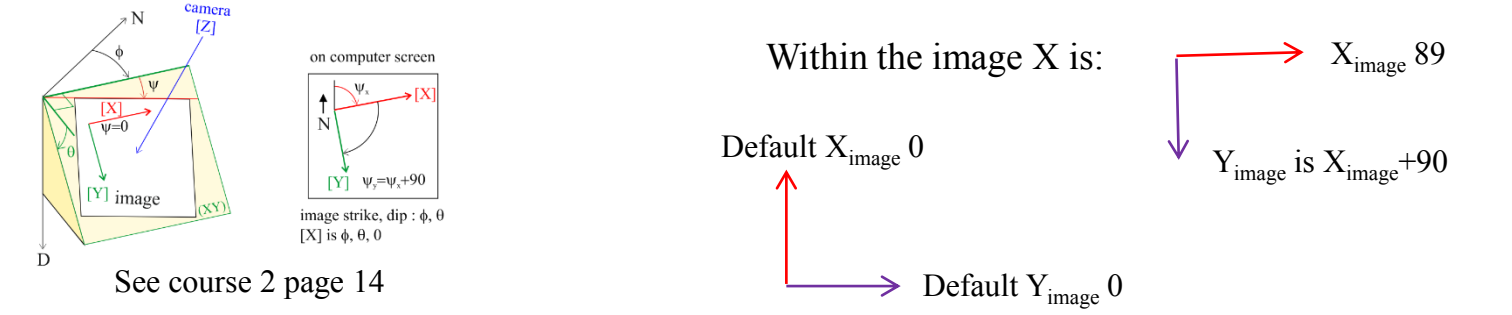

This 2nd image displays all necessary information:

- Sample number 11+ section label C. See 11AS11 site location in Schöpa et al (2015).
- Scale in cm
- Strike X (N 302) of the image plane perpendicular to the camera lens constituting the axis Z
- Dip Y (76) is reversed as shown by the inverted dipping sign and taken in the direction  $X + 90$  (SW)

The strike of 302 degrees from the N, dipping towards the SW with an angle of 76 degrees presents a normal dip direction Y at : 302-90=202 degrees, on the left of X  $(X-$ 90).

In the right hand rule, clockwise orientation system  $\phi / \theta$  the dip direction Y must be on the right. To do so we take the opposite strike 302-180=122 which put the dip direction on the right of the strike and finally gives : 122 / 76

For image analysis purpose, it is necessary to complete the orientation with the indication that Y is at  $-90$  of X.

**Warning**: the geographic dip direction Y is on the right of the geographic strike X but it appears on the image inverted plane on the left as  $X_{image}$  which is at 274 degrees. So,  $X_{image}$ is at 274 degrees and  $Y_{image}$  is  $X_{image}$ –90 within the image.

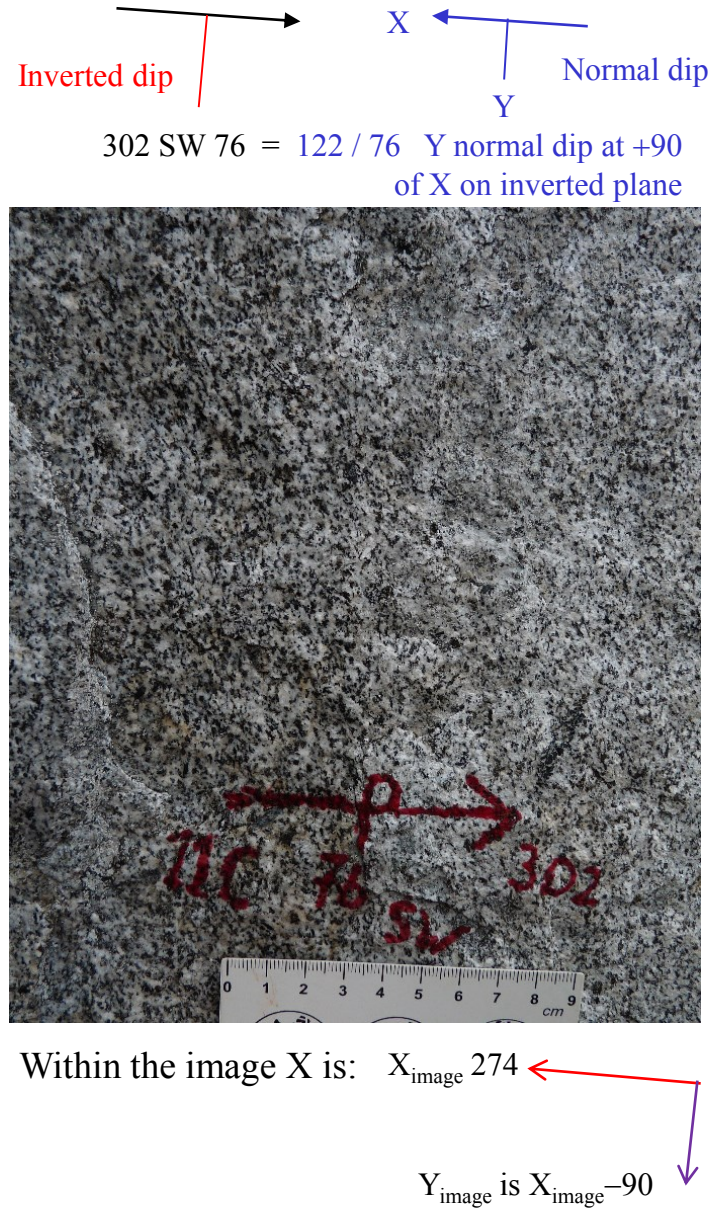

Let now start the program Intercepts2003

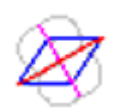

And click on the "Open image" button

A standard dialog box appears for the selection of the bitmap image on your system.

By default it starts on bitmap (\*.bmp) files, but you may select instead Jpeg (\*.jpg), GIF  $(*.$ gif) or TIFF  $(*.$ tif) files. After the validation of your file the image appears in a new window.

#### $\mathbf{x}$ Intercepts File Preprocessing (phase A) Example Option Help Image ITC. Title Nbr of Columns X Χi  $\widehat{\bullet}$  Paint Erase Draw Open ITC Nbr of Rows Y Υï Line width Save ITC Color Image width Ri Measure Open image Gi |cm <del>▼</del>  $\vee$ ∥x1 I<del>v</del> Copy zoom. Bi. C hide Scale bar selection image refresh detail  $\sqrt{24}$ image screen phase  $cm<sup>-1</sup>$ cm Frame Image Intercepts  $\blacksquare$ . .

### **Warning,** do not confuse:

•the number X of pixels in a row, which gives the ordinal number Xi of a column or pixel in that row,

•with the default direction X of the image indicating the N.

Do not confuse either:

•the number Y of rows, which gives the ordinal number Yi of a line or row of pixels in the image •with the default direction Y of the image indicating the E.

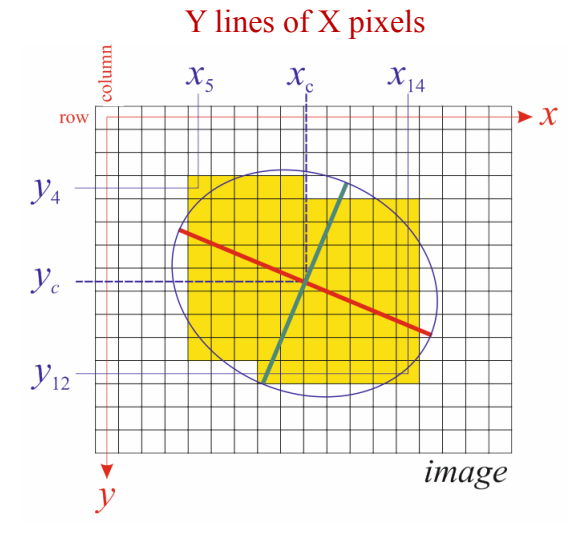

X, Y default image orientation respectively parallel to N, E

#### on computer screen

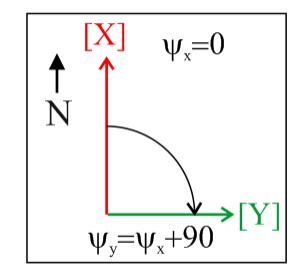

image strike, dip:  $0, 0$ 

See course 4 pages 4 and 5 See course 2 page 13 and 14

The maximum image size is 3000 by 3000 pixels so you may need to zoom out to visualize the full image on your screen Xi, Yi are coordinates of the current pixel at

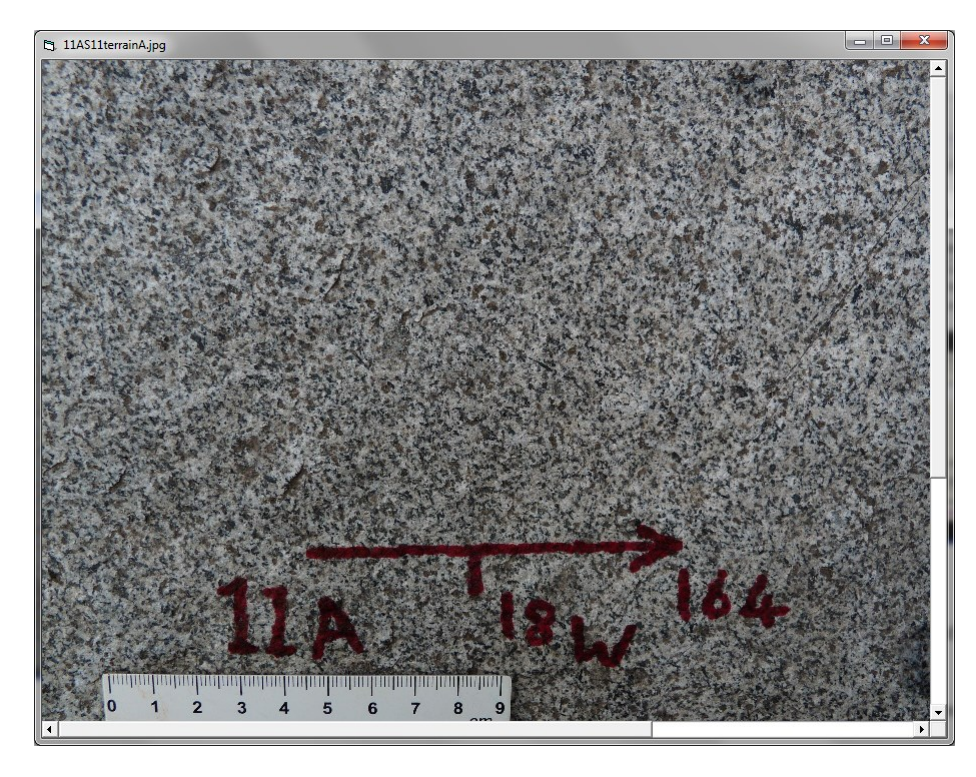

mouse location in the image and Ri, Gi, Bi are intensities, or grey levels, of each channel red, green blue. Identical values in all channels characterize greyscale images.

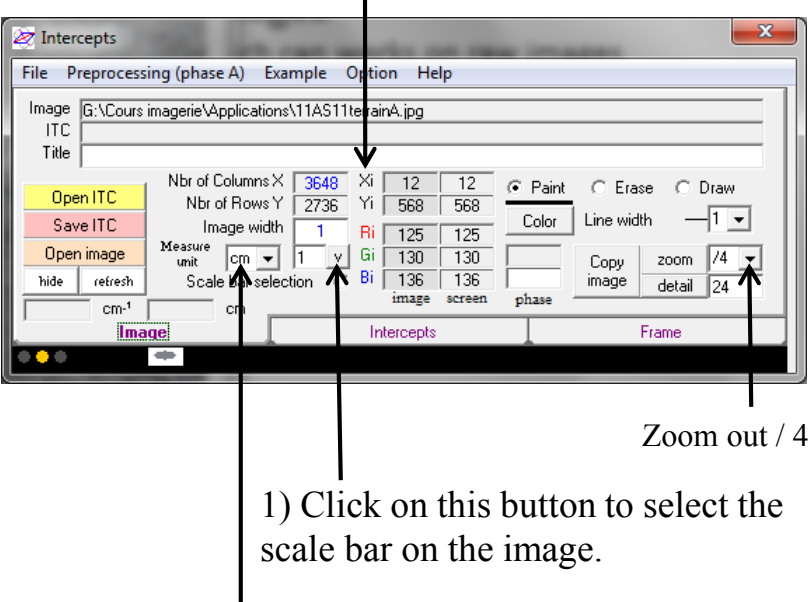

You may select another scale unit here

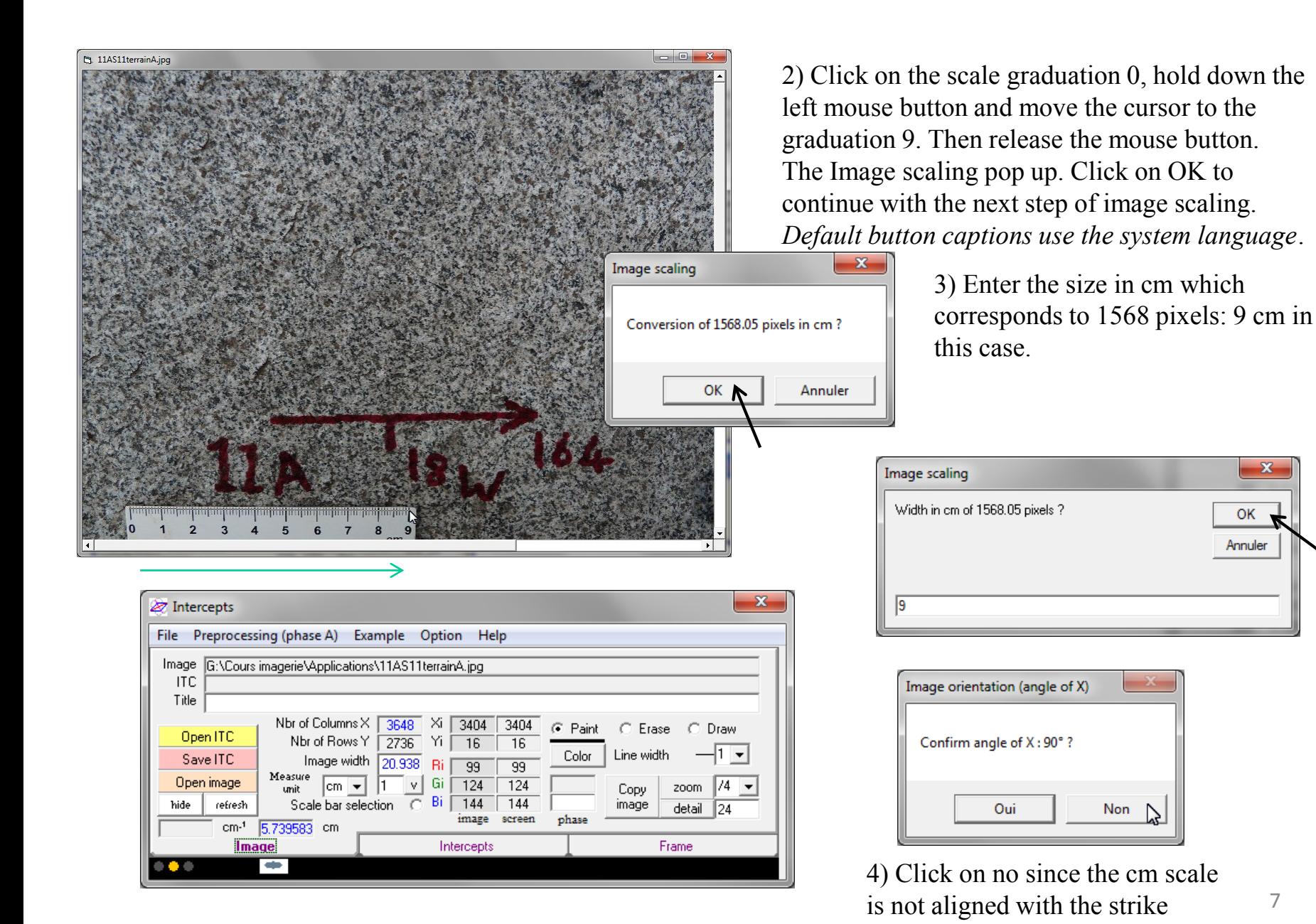

7

 $\mathbf{x}$ 

OK Annuler

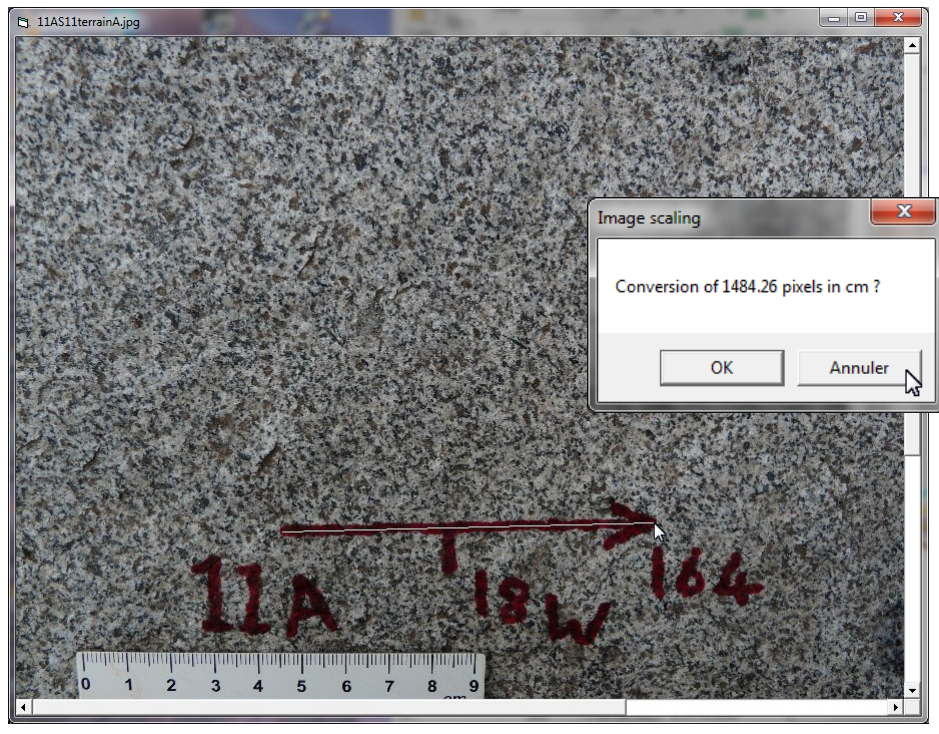

5) Click again on the Scale bar selection (see p. 6).

6) Click on the beginning of the red arrow, hold down the left mouse button and move the cursor to the end of the arrow. Then release the mouse button. The Image scaling window pop up. Click on cancel to skip the conversion of pixels in cm.

6) The Image orientation of X window pop up. Click on Yes to validate the angle of X in the image: 89 in this example.

7) Then Image orientation of Y pop up. Click on Yes to validate Y at  $X+90$ , on No for Y at  $X-90$  or cancel.

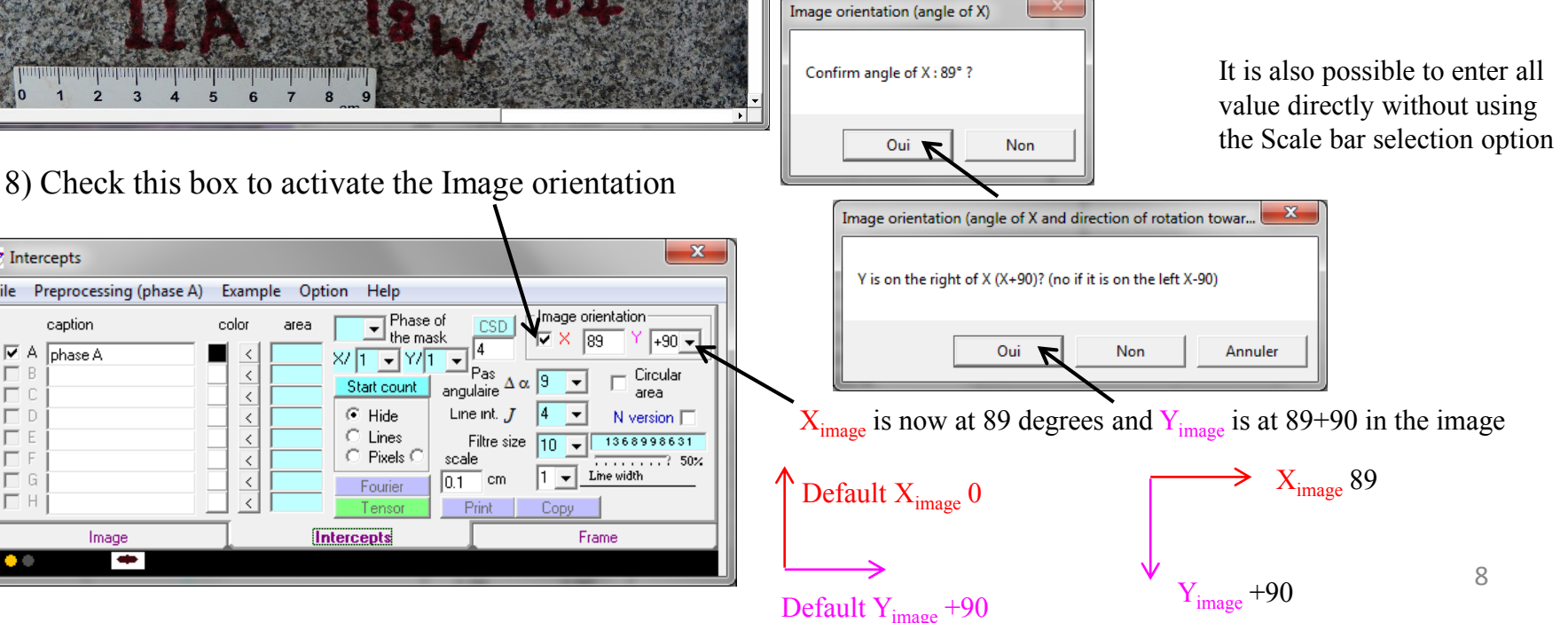

**Z** Intercepts File Preprocessing (phase A) Example Option Help Phase of caption color area <u>► Fnase or</u><br>△ the m<u>ask</u>  $\overline{\triangleright}$  A  $\overline{\square}$  phase A . ×/⊺ ਦੀ ∀/⊺  $\Box$  B  $\prec$ Start count angulaire  $\Box$  C  $\leq$  $\overline{\left\langle \right\rangle }$  $G$  Hide  $\Box$  $\square$  E  $\circ$  Lines  $\,$   $\,$  $\cap$  Pixels  $\cap$ ПF  $\prec$ scale  $\Box$  G  $\frac{<}{<}$ 0.1 Fourier 口日 Fensor Image Intercepts  $\blacksquare$ 

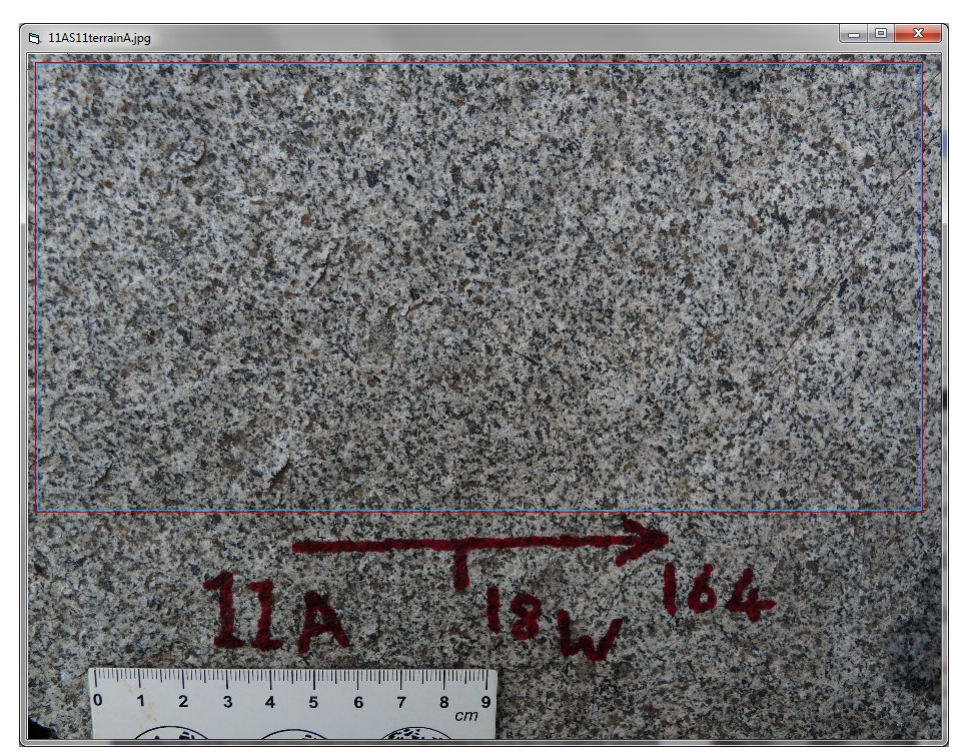

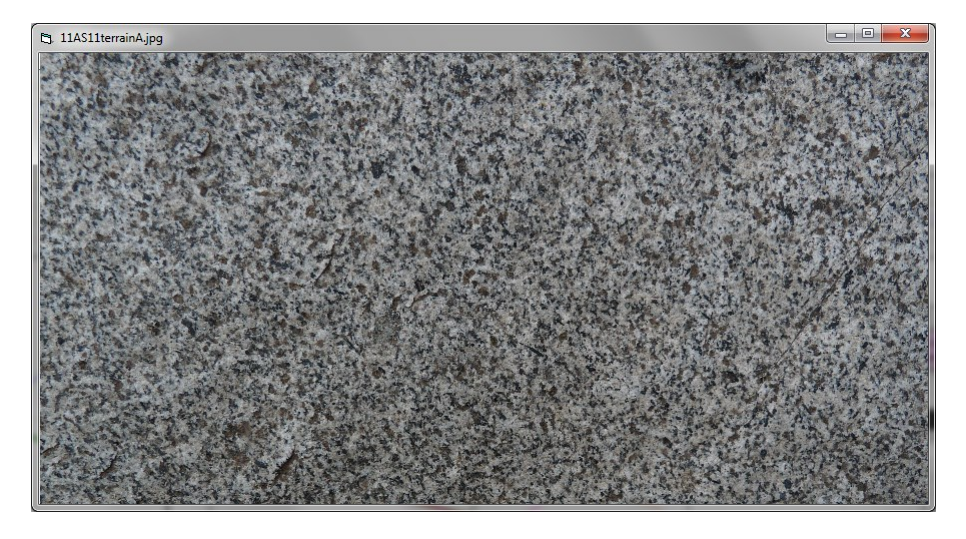

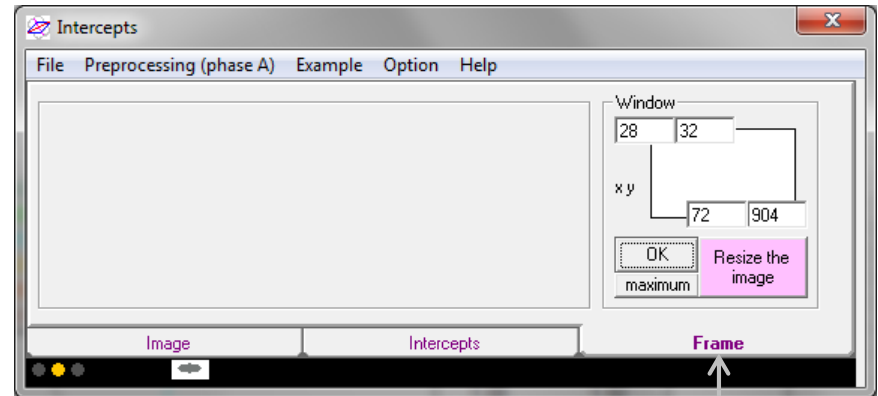

Since the cm scale bar should not be taken in the image analysis click on Frame tab, then click on the first pixel of the image and hold down the left mouse button until the last pixel of the area of interest window whose coordinates appear in their respective box: first upper left and last down right. Release the mouse button and click on Resize the image to do it.

You are now ready to start the image analysis.

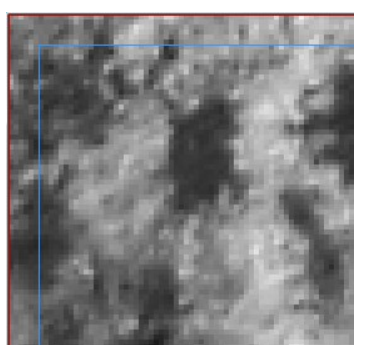

Border of the image

Border of the area of analysis by using filter size of 10 pixels to count the intercepts. This define a margin of 5 pixels around the image borders.

The program Intercepts2003 works by default on classified images with a maximum of 8 classes (from A to H). So, click on Option in the menu and select the Grey level intercepts mode of analysis. (see course 5)

You may click on H to calculate and display the greyscale image histogram.

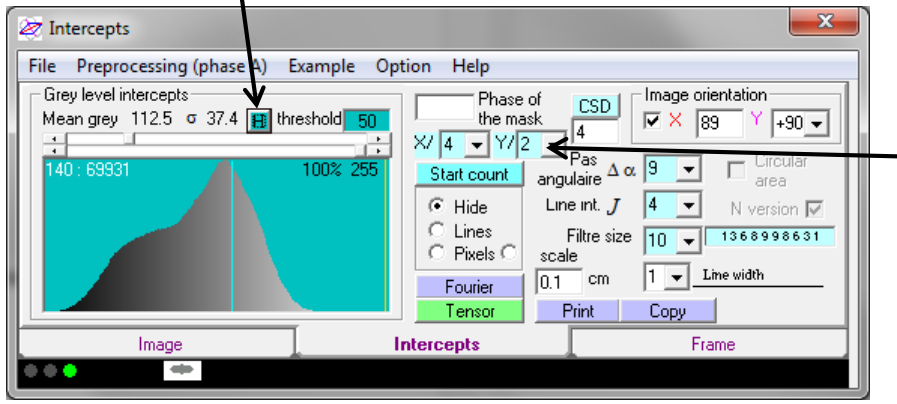

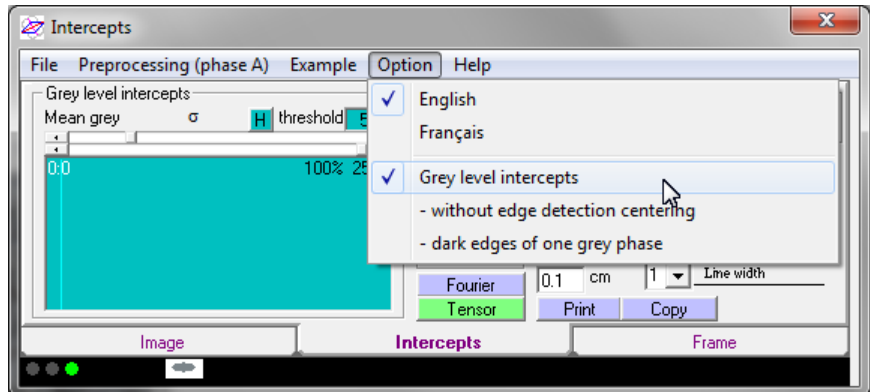

Select the number of sub-windows in X columns and Y rows. Then, the comparison between subwindows results will allow to check the invariance of the results by translation of the sub-windows of analysis.

Move the mouse cursor over the histogram to display the count in the its corresponding grey level class of histogram.

Move this cursor on the image to visualize its grey level in the histogram.

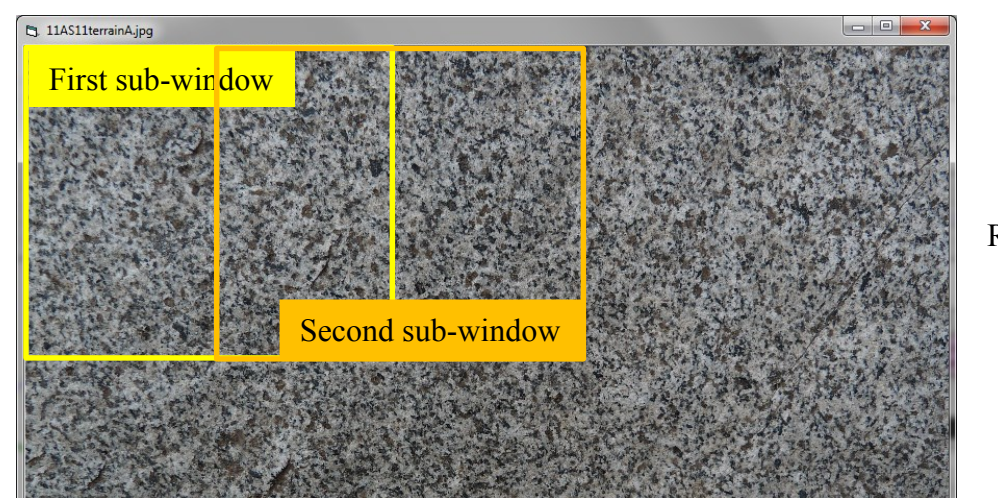

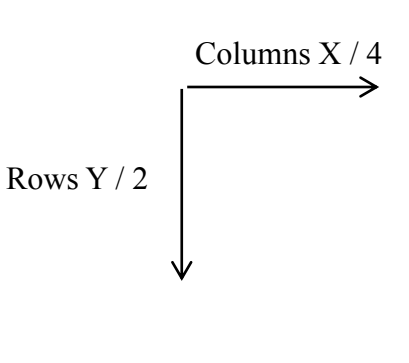

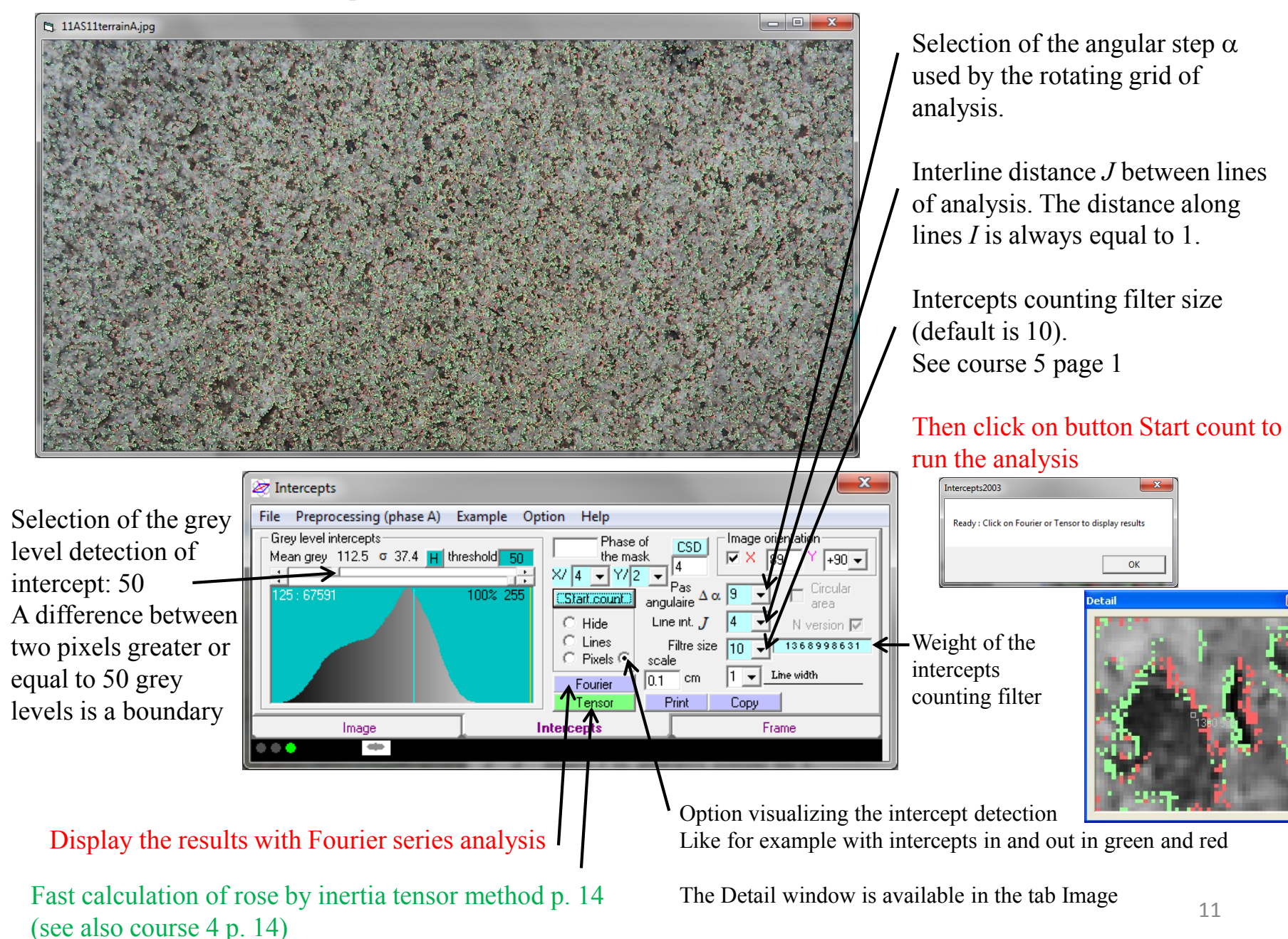

## Results with Fourier series analysis

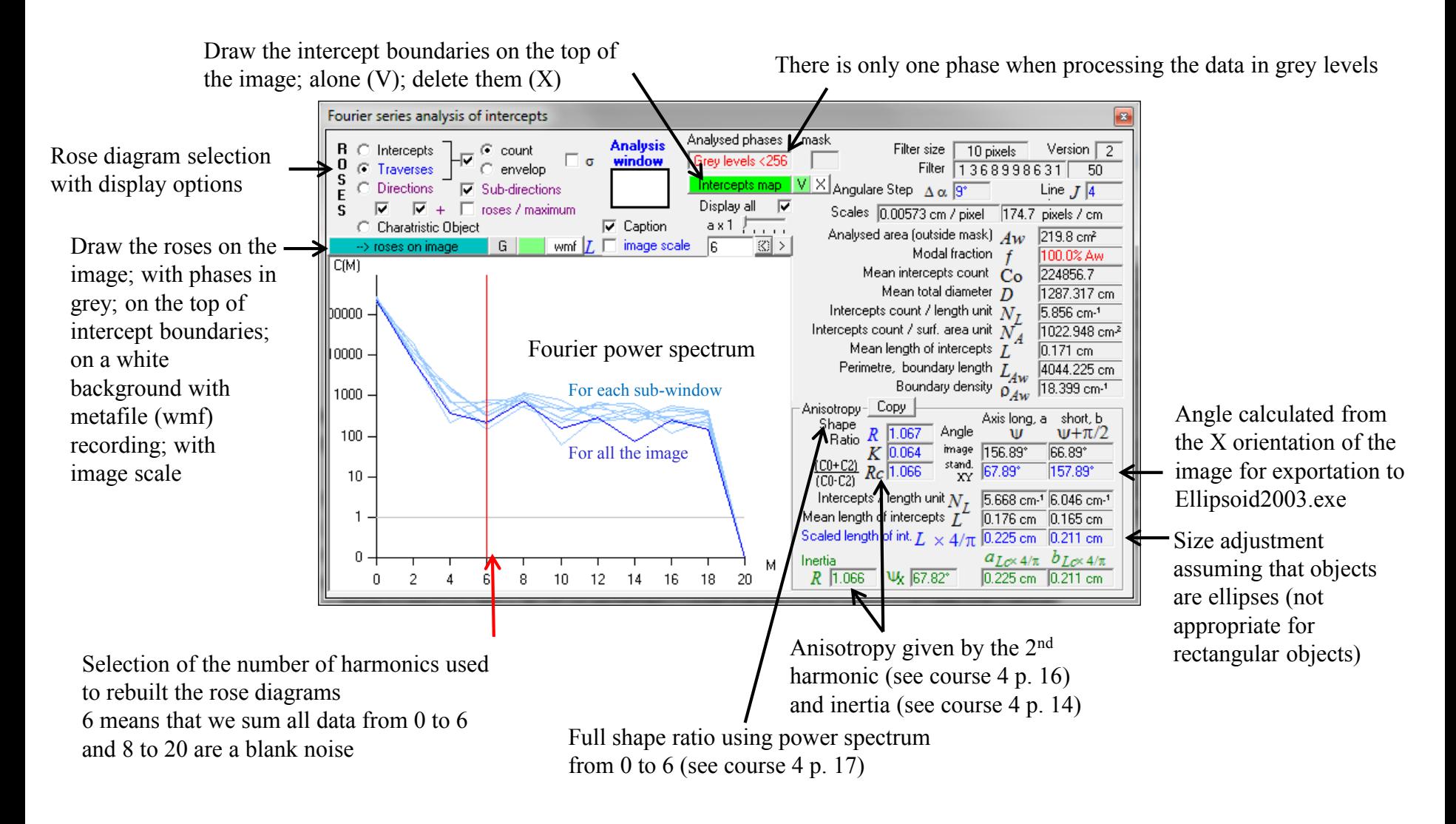

#### Results with Fourier series analysis

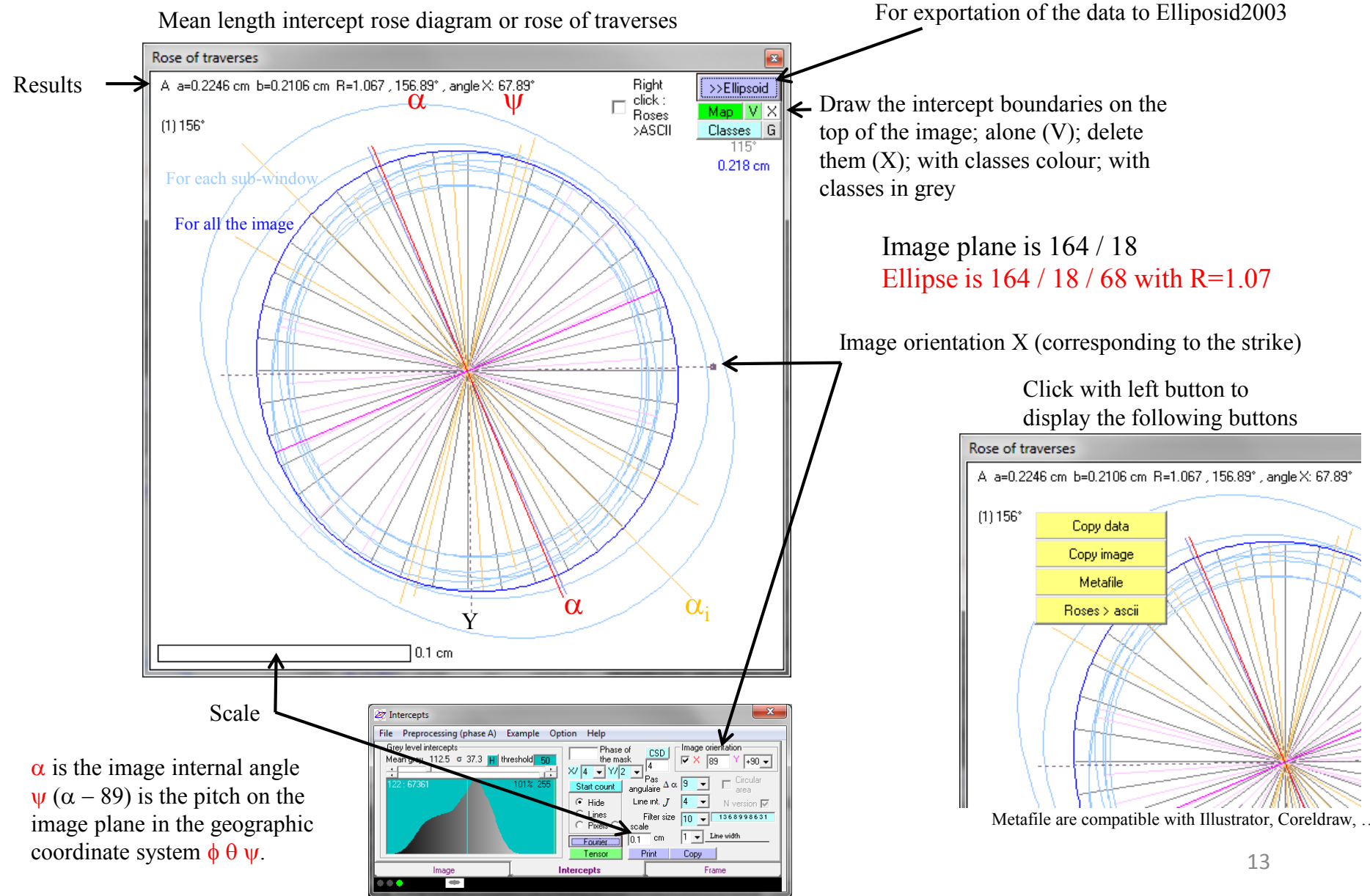

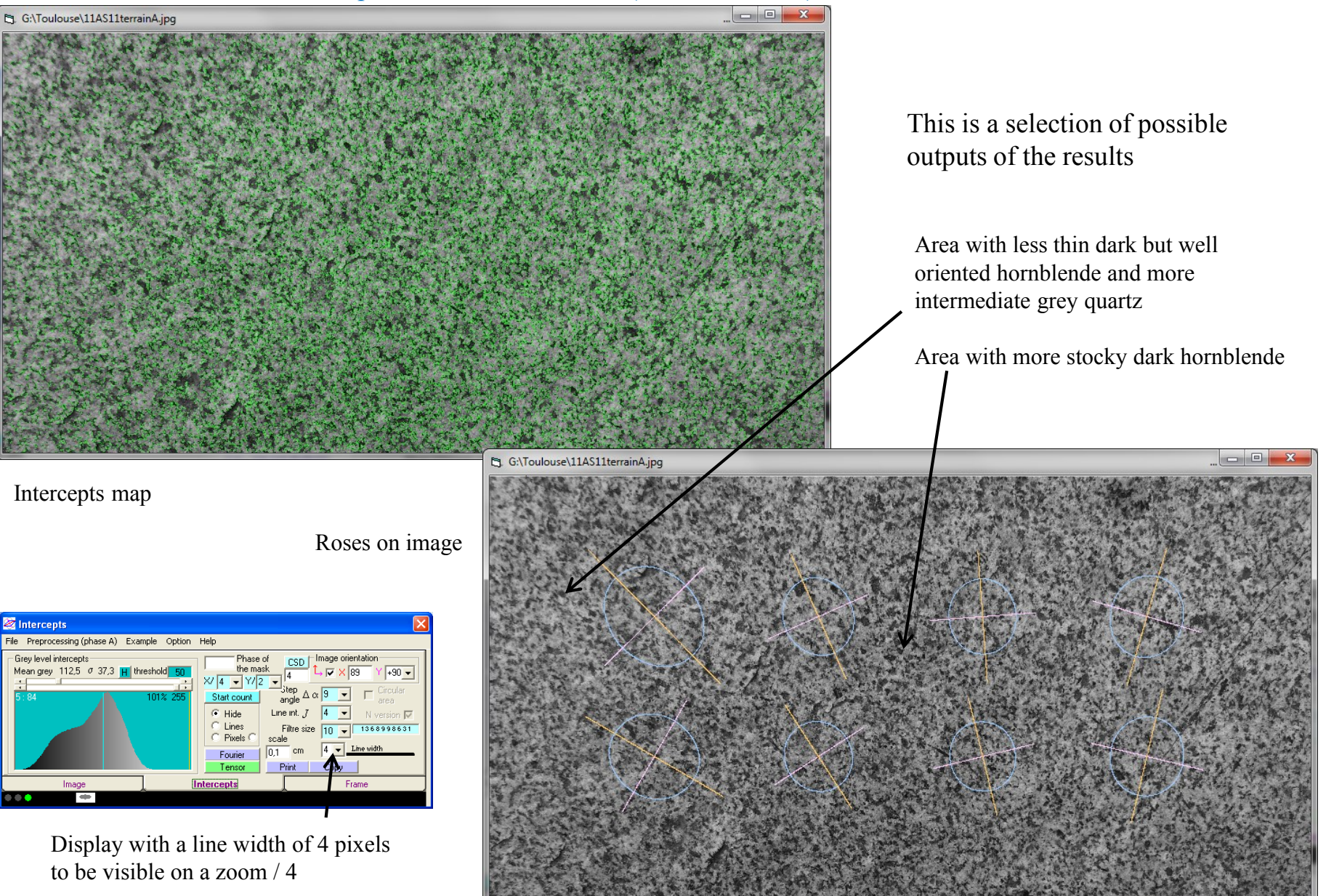

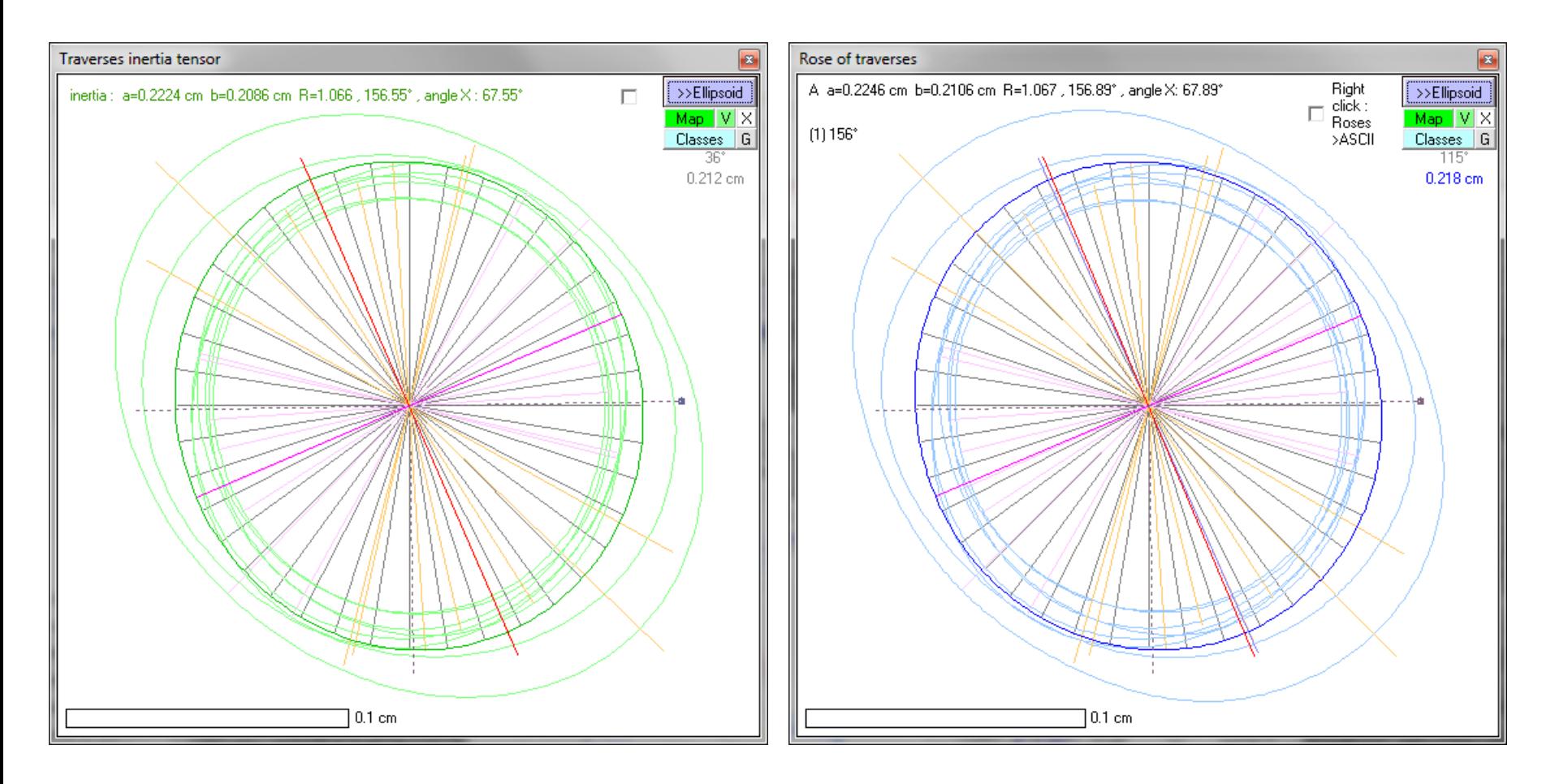

The inertia tensor of the traverses rose diagram can be used instead of the Fourier series. It is fully automatic and doesn't required any harmonic selection. It is then useful for those who are not familiar with Fourier series.

#### Results with Fourier series analysis

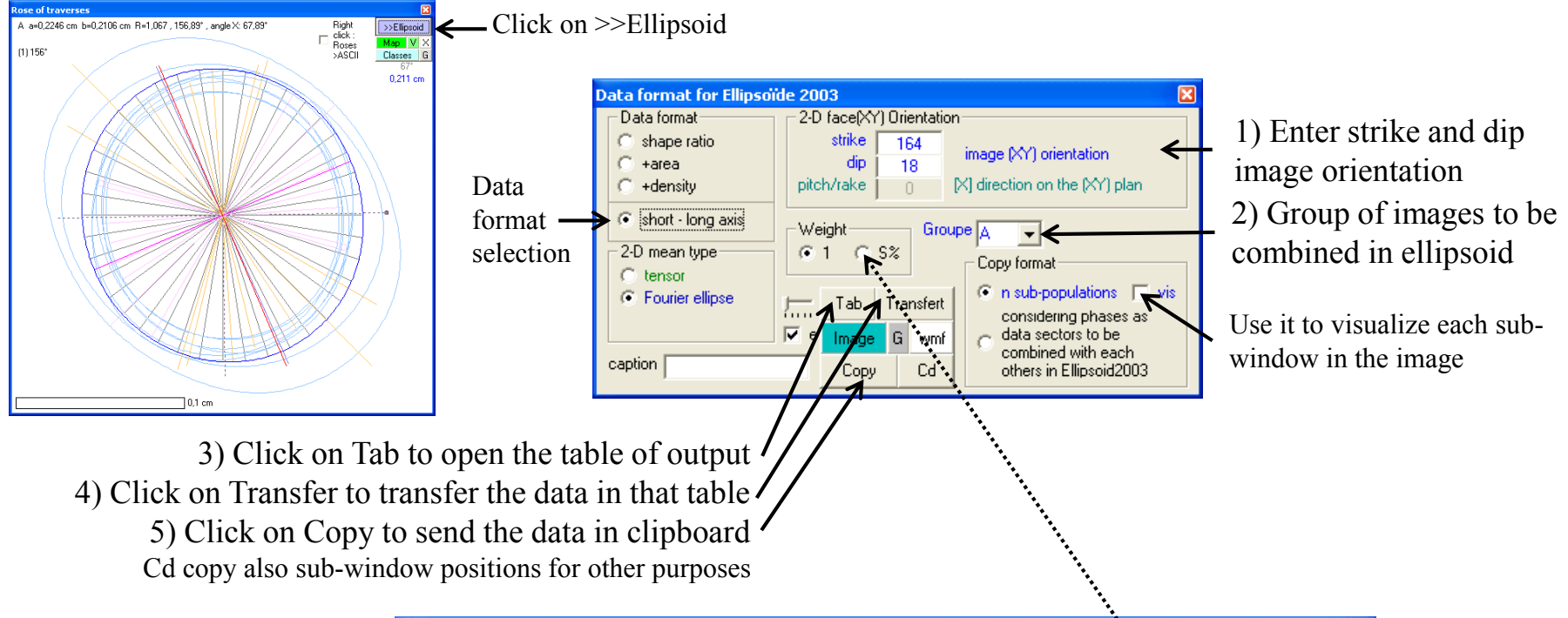

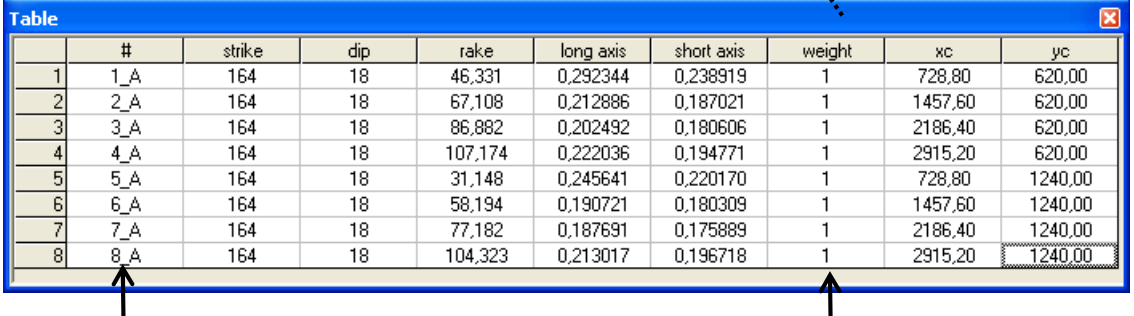

Coordinates of the sub-windows not used in Ellipsoid

You may add a caption that will be printed between the sub-window number and the code of image group

Click on S% to weight each data to its surface area %

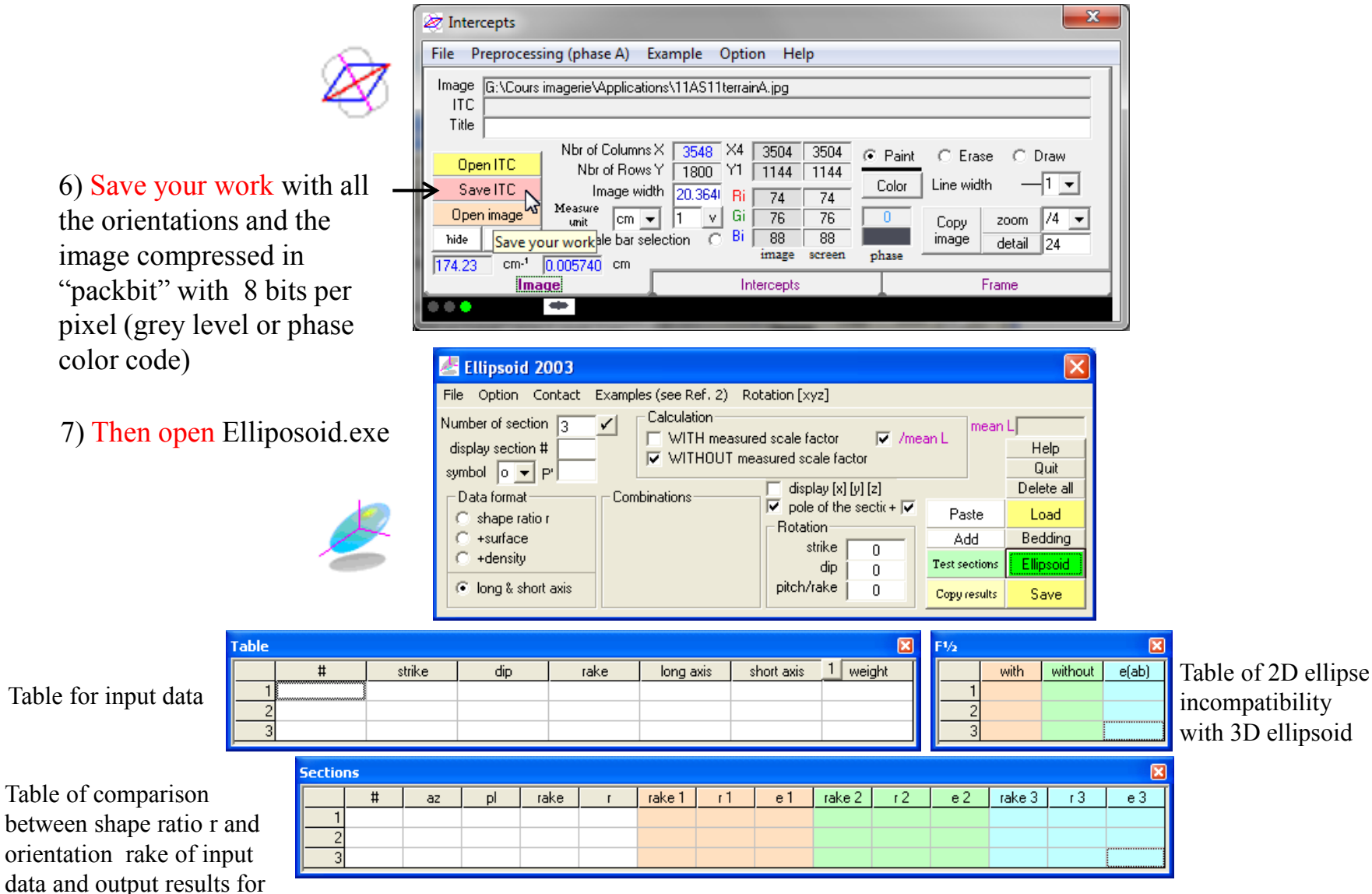

each image section

(number, azimuth, plunge)

Results 1 with scale factors; 2 without scale factors; 3 with simple averaging on perpendicular sections. e is an error estimate given by the vector linking input and output long axes

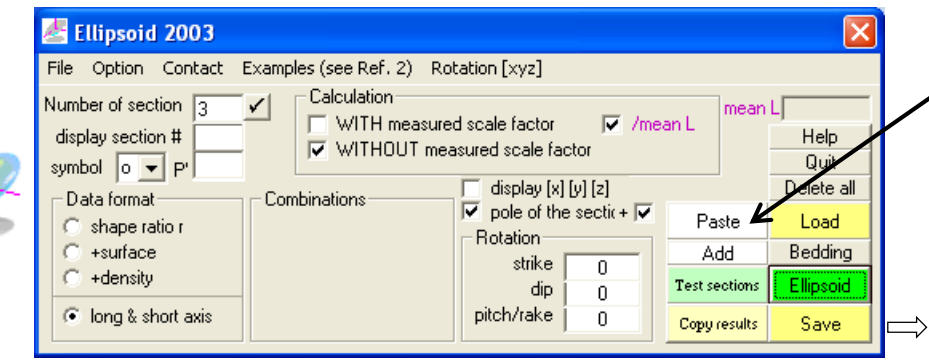

#### 9) Go back to Intercepts2003 to load next image

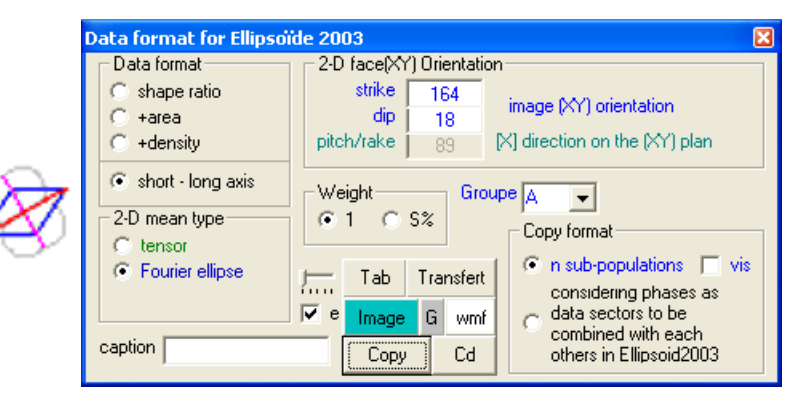

10) Go back to Ellipsoid2003 and click on Add for all following images and repeat the operation until the last image

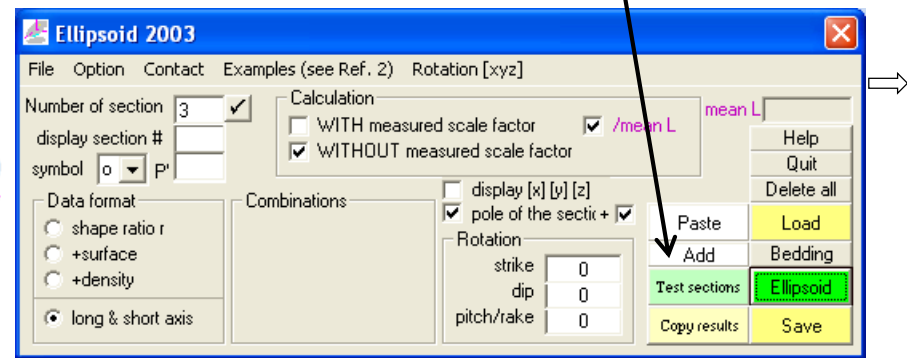

# 8) While intercepts data are in the clipboard, click on Paste for the first image

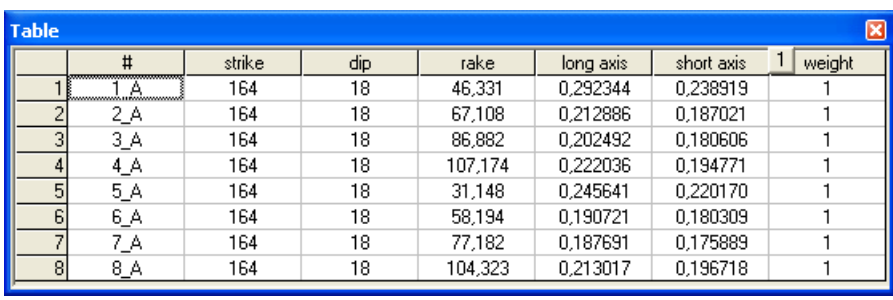

…

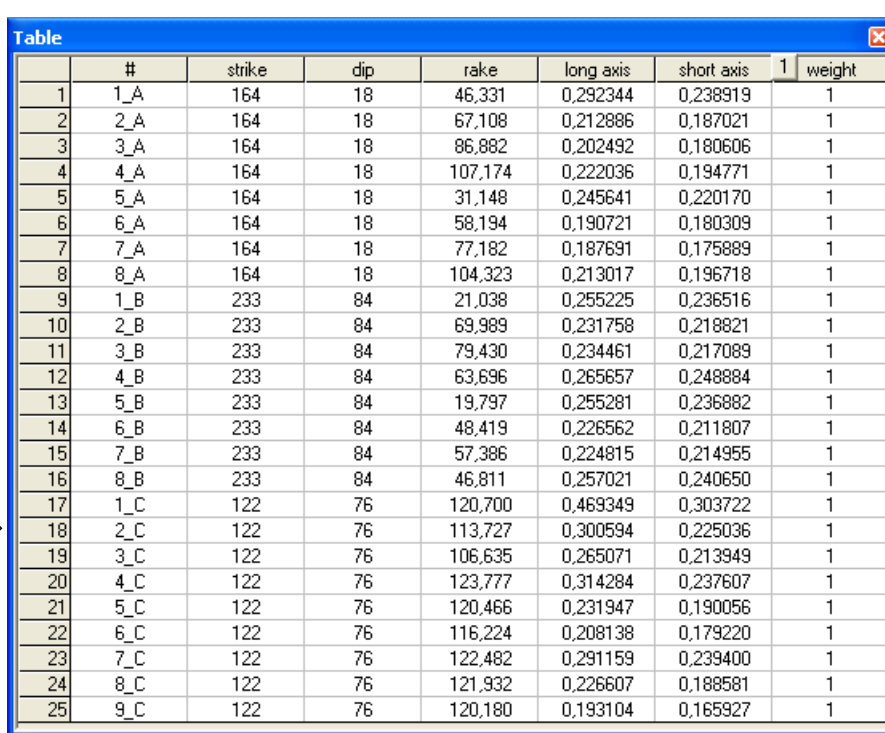

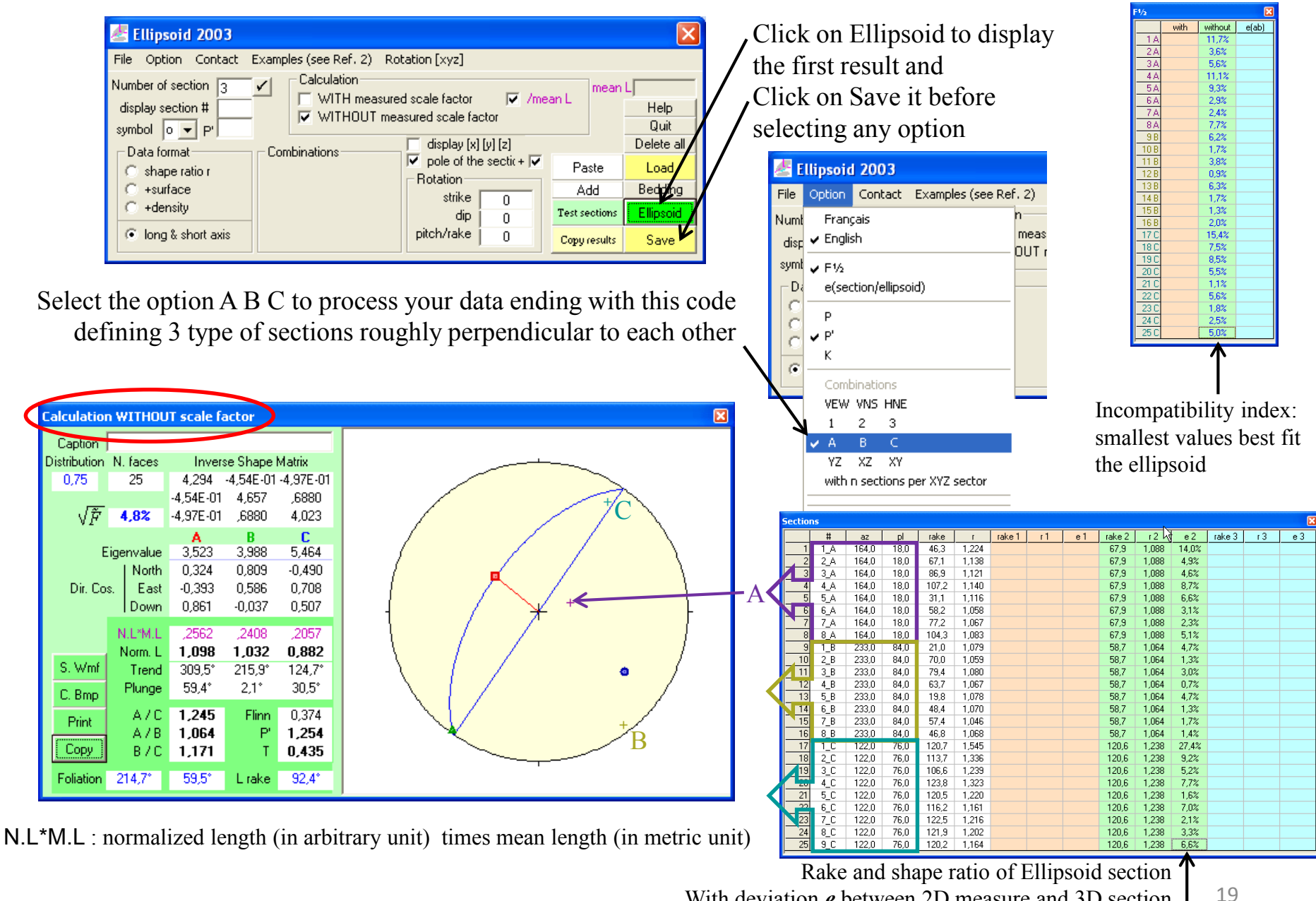

With deviation *e* between 2D measure and 3D section

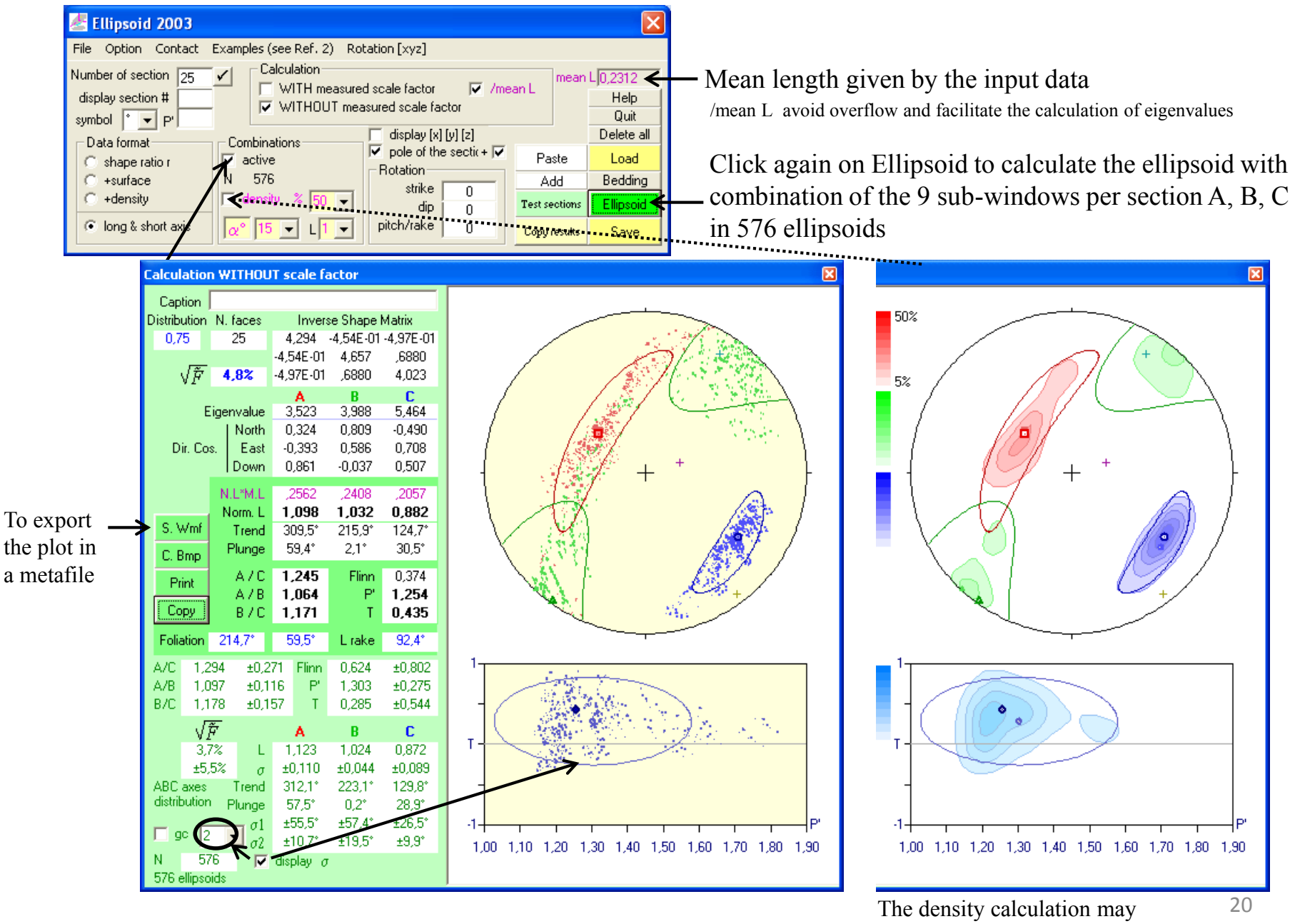

be time consuming

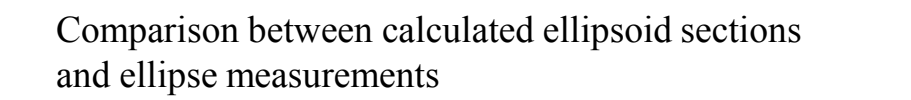

Click on this row to display the data of this section in the graphic

F%

 $1A$ 

 $2A$ 

 $\overline{3A}$ 

 $4A$ 

 $5A$ 

 $6A$ 

7,4  $\frac{1}{8}$ 

 $9B$ 

10<sub>B</sub>

 $11B$ 

 $12B$ 

with

without

 $11.7%$ 

3.6%

5,6%

11.1%

9.3%

2,9%  $2.4%$ 

 $7.7%$ 

6,2%

 $1.7%$ 

3.8%

0.9%

6.3%

 $1.7%$ 

 $1.3%$ 

 $2.0%$ 

15.4%

7.5%

8.5%

5,5%

 $1,1%$ 

5.6%

1,8%

2.5%

5.0%

 $e(ab)$ 

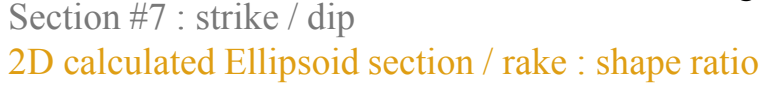

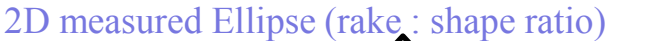

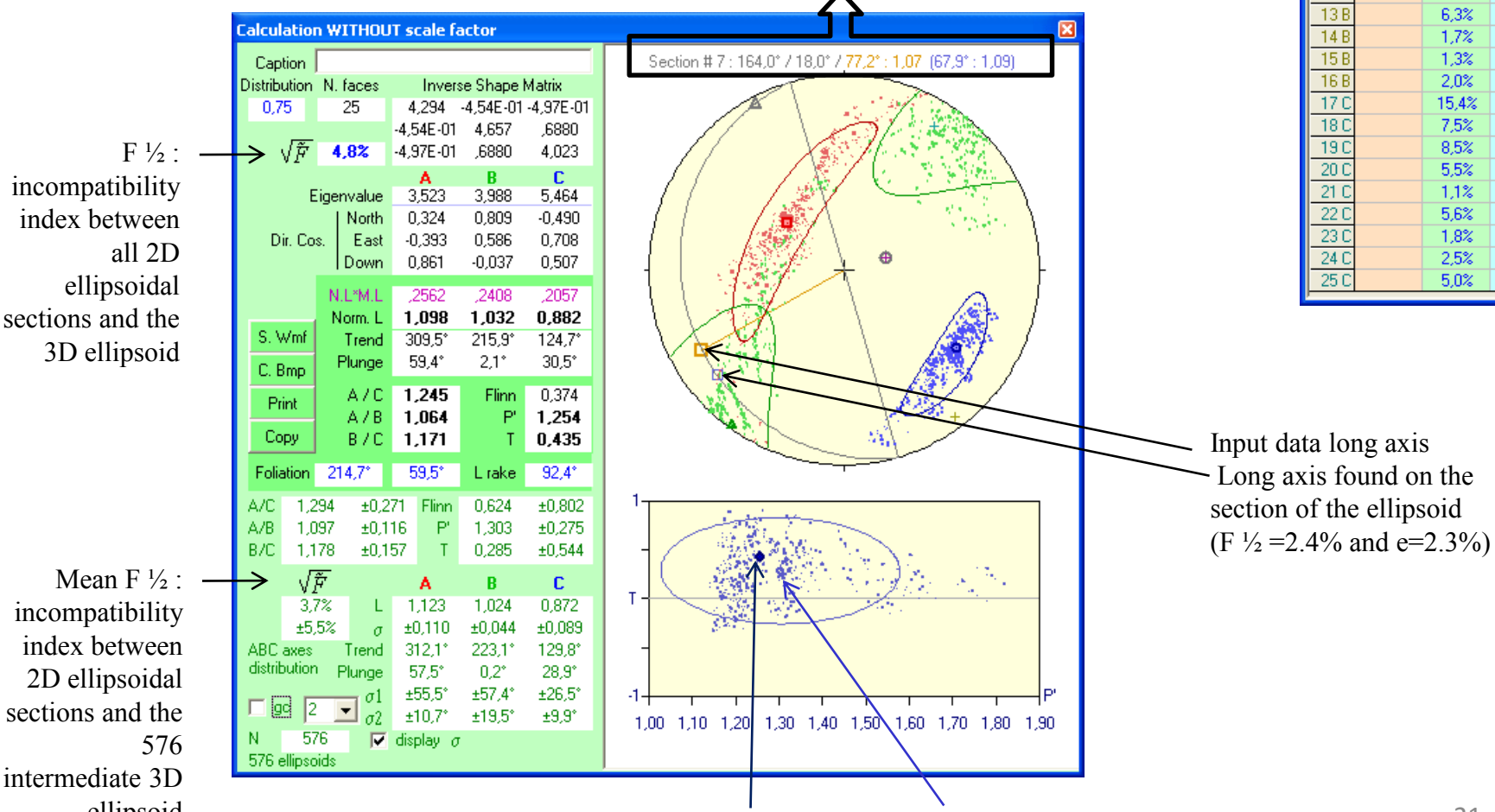

ellipsoid Check the consistency between the full ellipsoid and the mean ellipsoid of the 576 combinations of sub-windows.

Warning: Be careful when using scale factor! A strong F  $\frac{1}{2}$  indicates that sizes may be wrong

(no consistency between images)

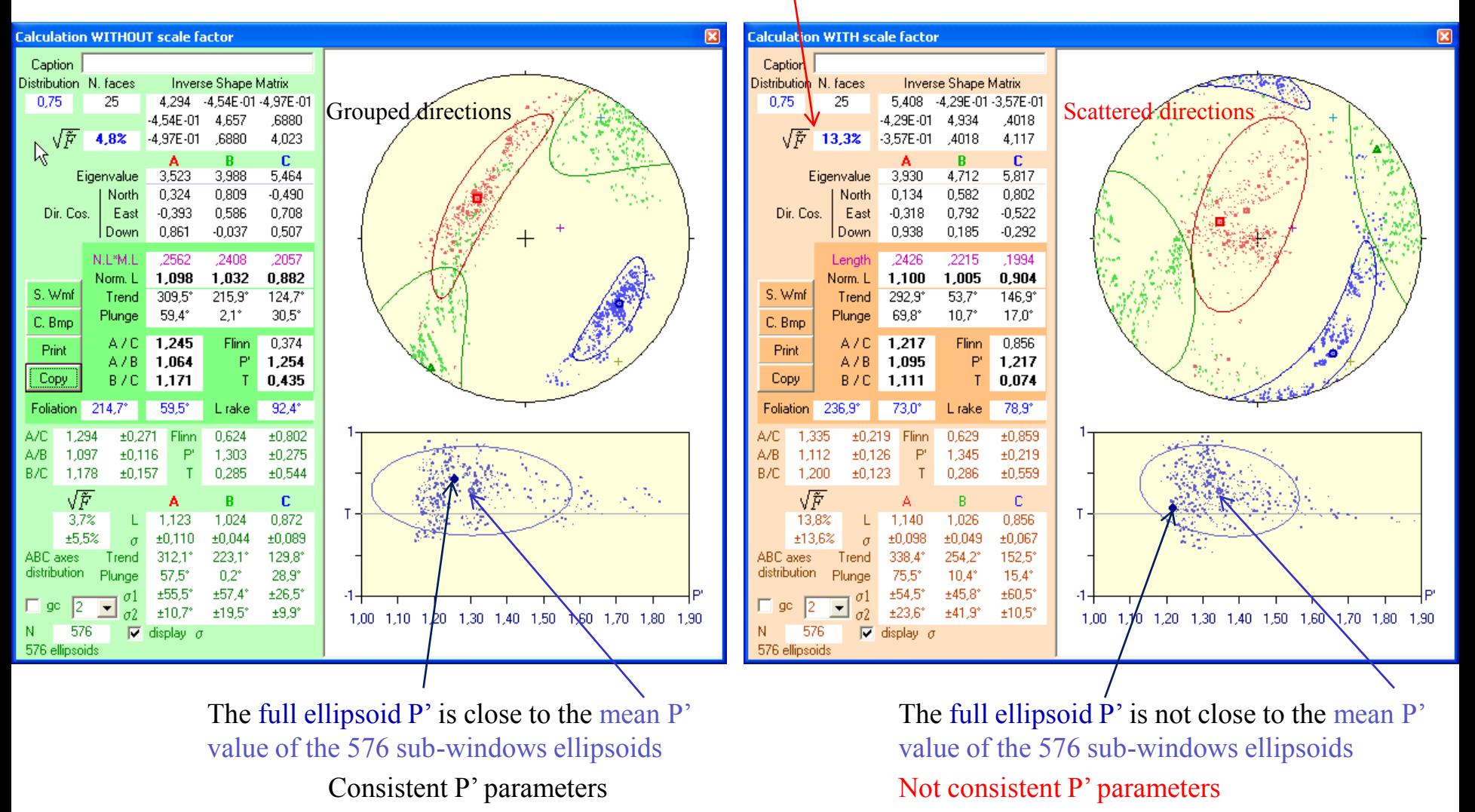

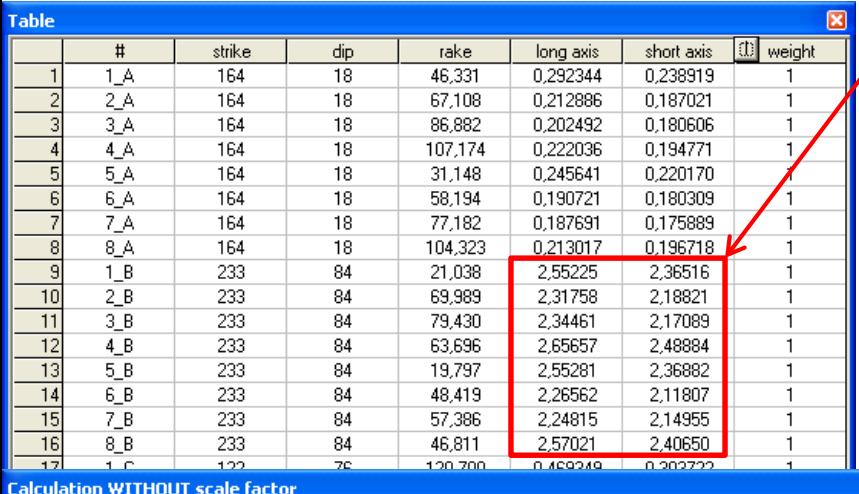

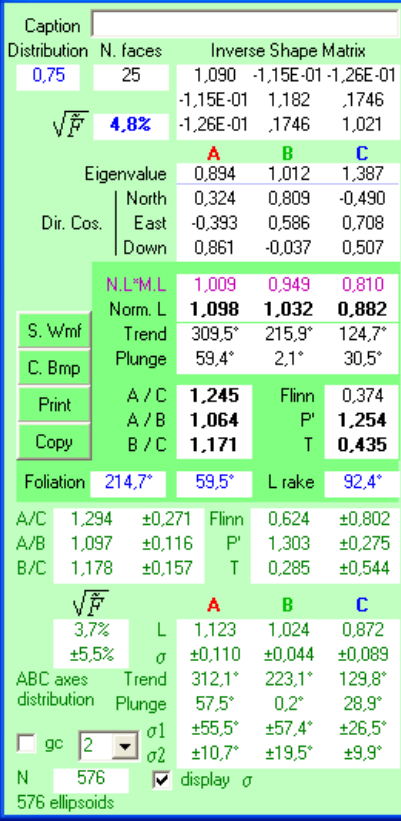

Section # 9: 233,0° / 84,0° / 21,0°: 1,08 (58,7°: 1,06) 1,00 1,10 1,20 1,30 1,40 1,50 1,60 1,70 1,80 1,90

The sizes of the long and short axes of the B section have been multiplied by 10 to show that calculation with a wrong scale factor in one section may gives false results whereas calculation without scale factor remains correct.

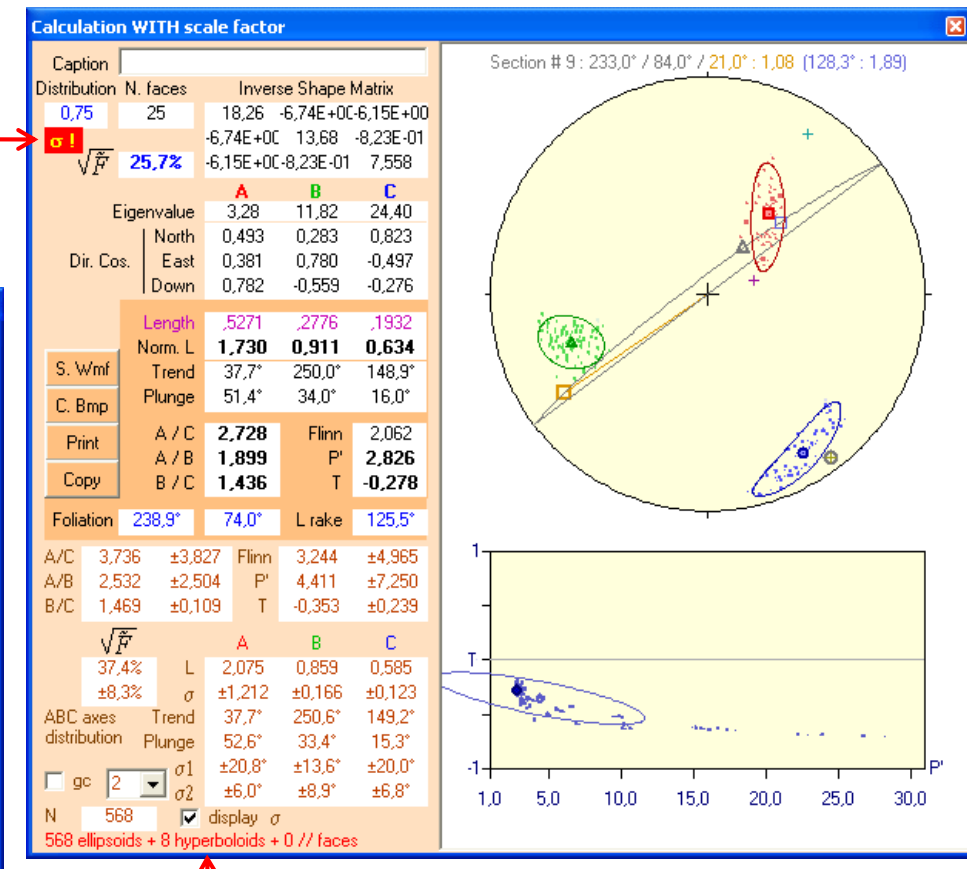

The gathering of directions along A, B and C is due to an intersection effect which force those directions to rotate towards the image plans or their poles. Such error can be detected by anomalous standard deviations, hyperboloids or strong F ½ (25% and mean at 37% here). See hyperboloid in course 6 p. 9. 23

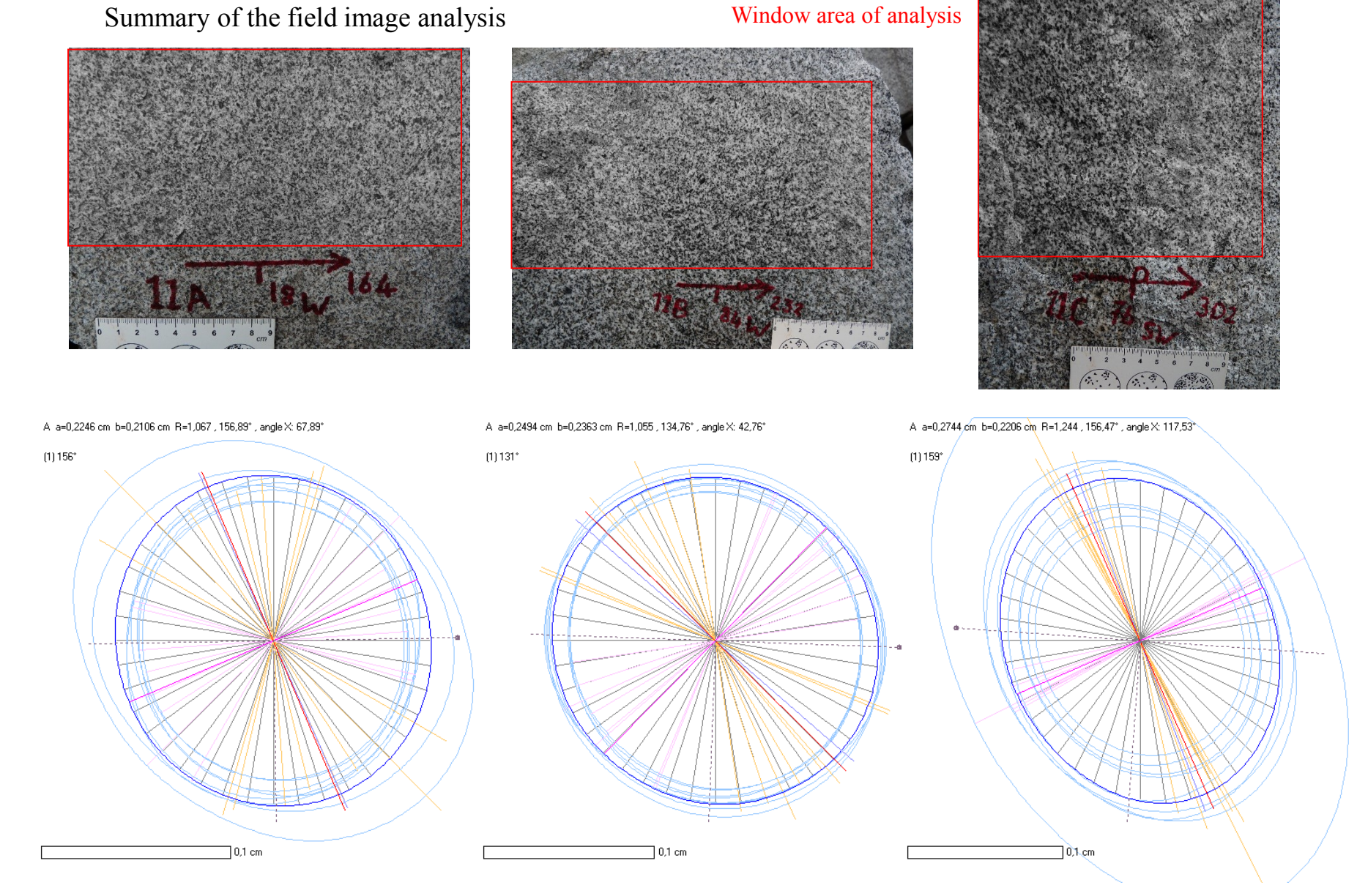

Summary of the field image analysis

See page 6 that local variations of mineralogy, in the field plane A 20 cm wide, can explain the data scattering.

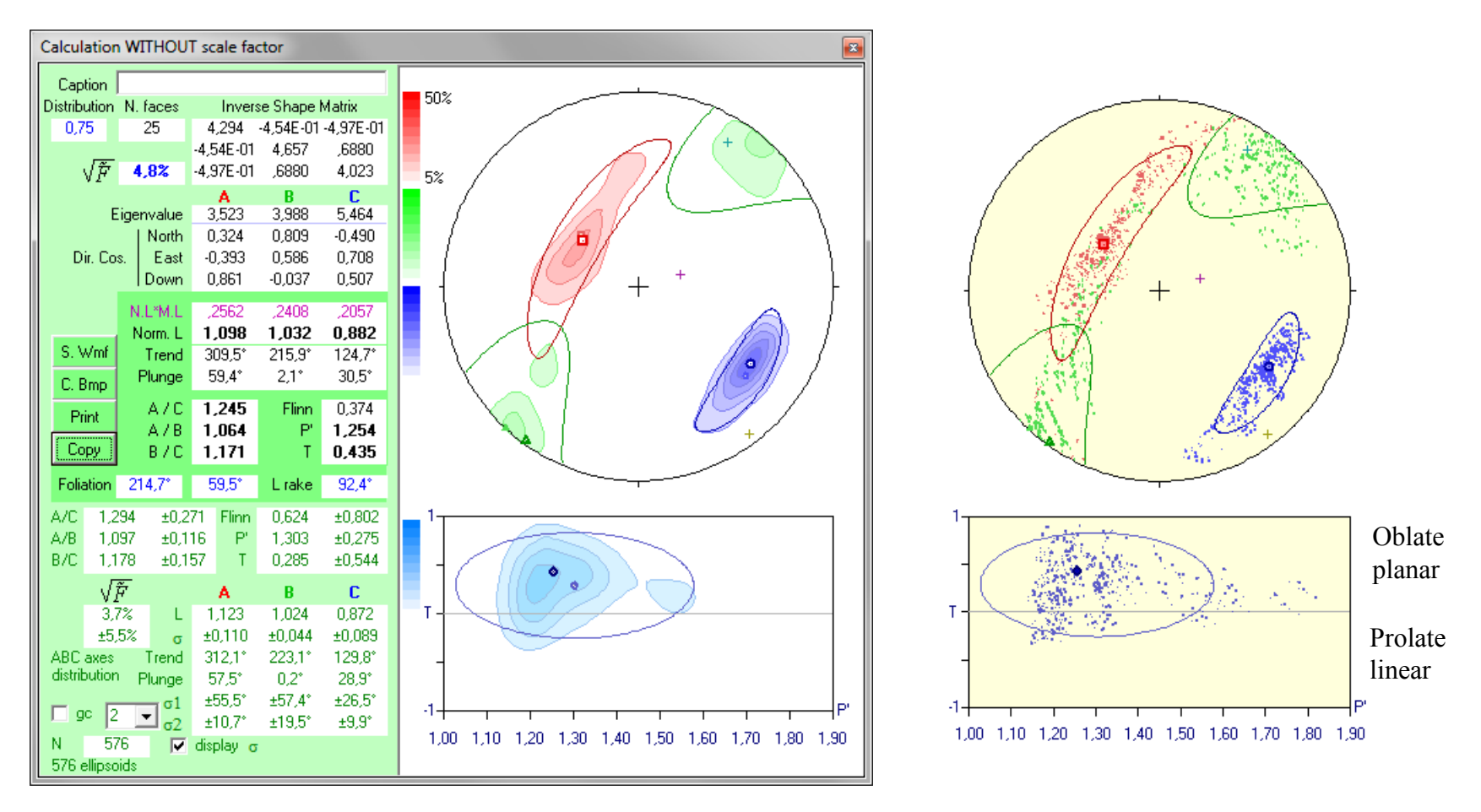

The ellipsoid is planar to planolinear with planar sub-ellipsoid and planolinear sub-ellipsoid

Summary of the block sample section image analysis

Window area of analysis

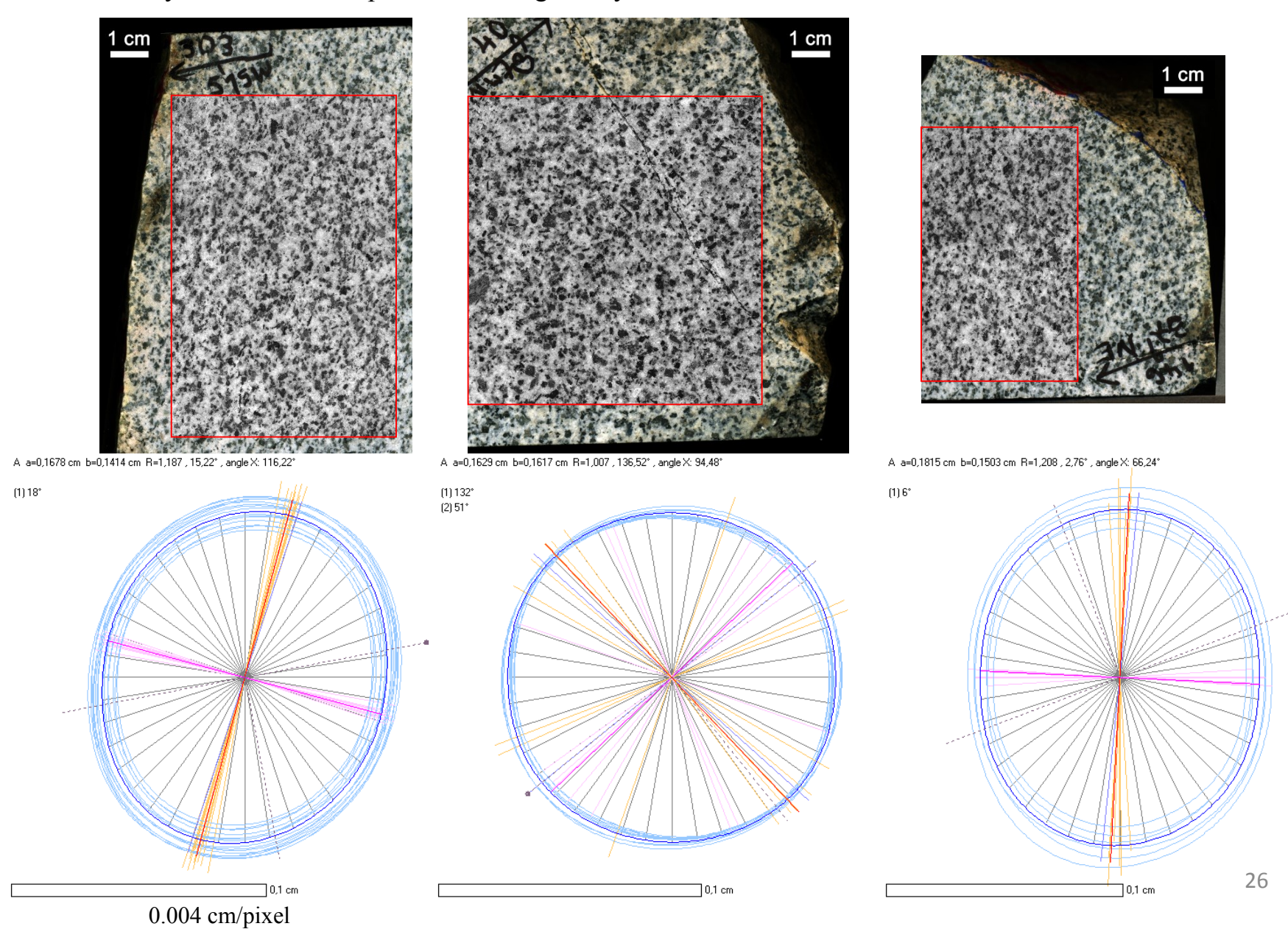

Summary of sample section image analysis. Each section was oriented

The sample section A area of analysis is  $\sim$  6 cm wide which is  $\sim$ 30% of one field image.

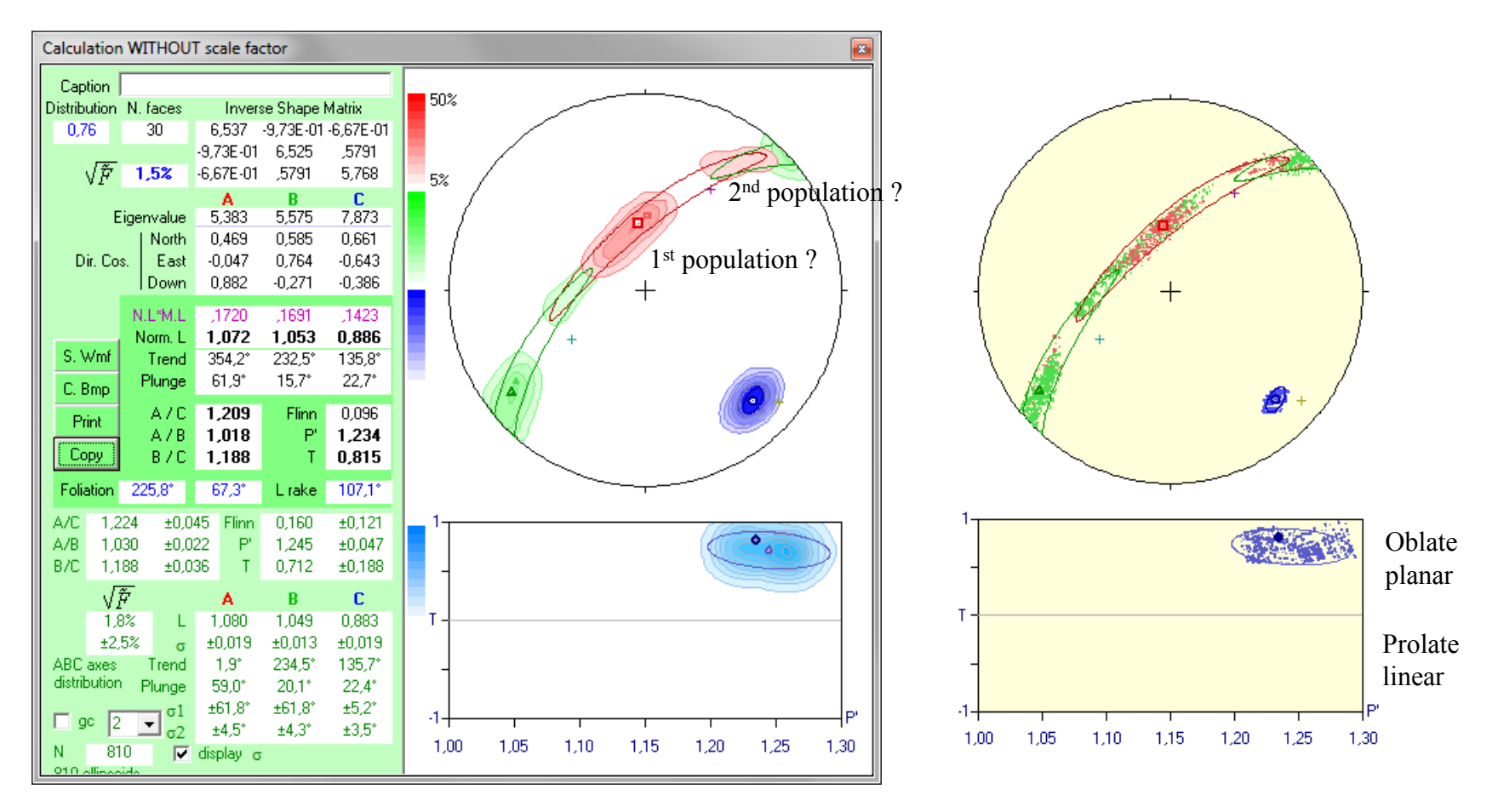

The main ellipsoid is planar like all sub-ellipsoids. If the axis C of the ellipsoid is well concentrated in one direction the other axes A and B seem displaying a bimodal distribution on the plane (AB).

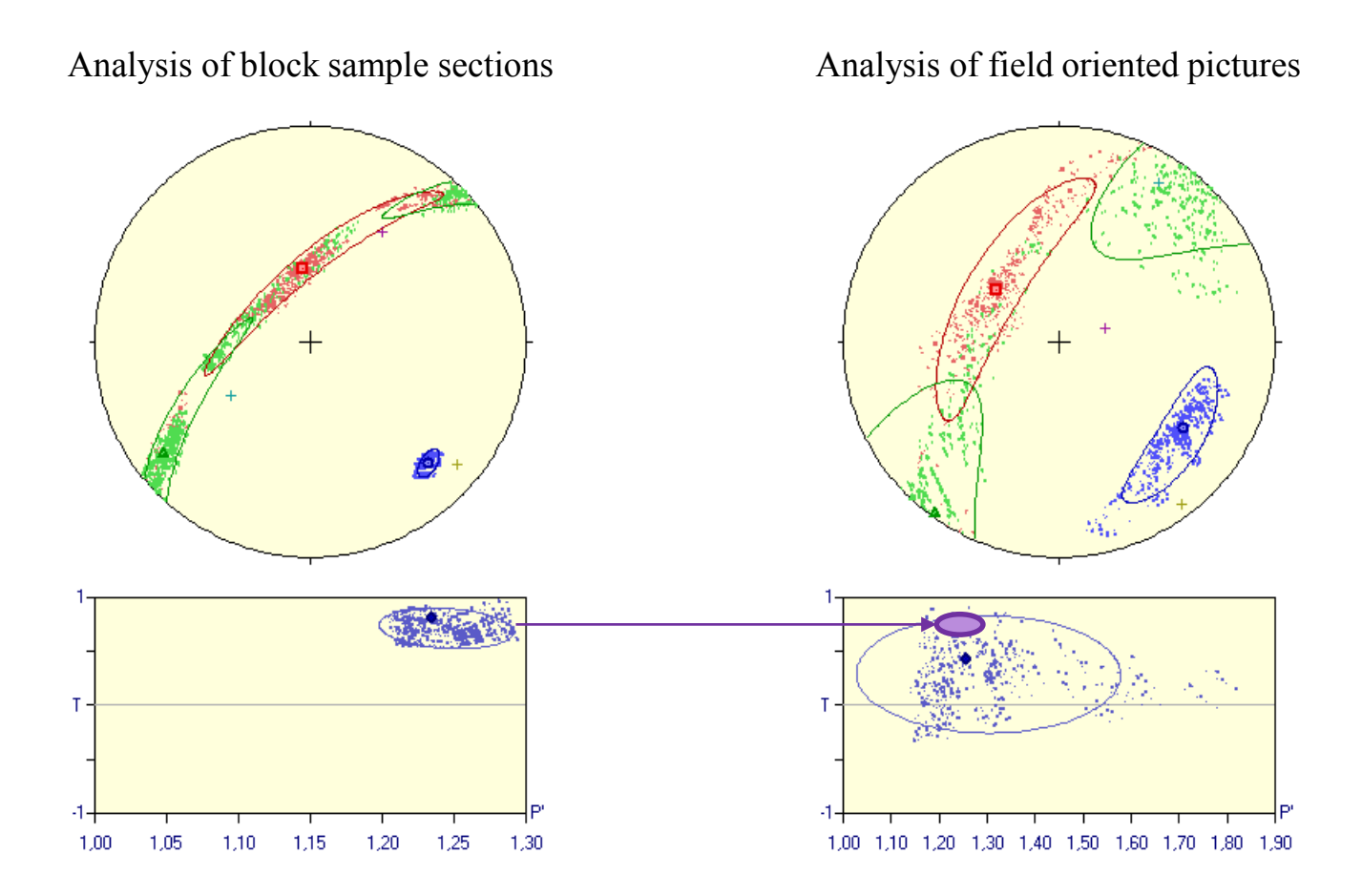

The sample block displaying smaller sectional areas and a smaller volume, it gives the SPO of small homogenous magma flow.

The field images analyzing larger areas forming a larger volume which display heterogeneous SPO probably include several flows of magma.